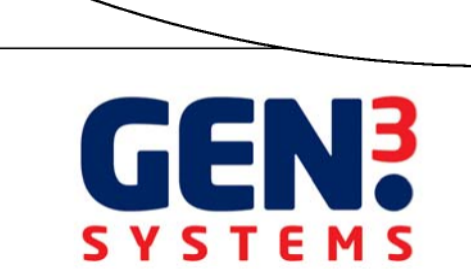

# **INSTRUCTION MANUAL BEDIENUNGSANLEITUNG**

# **AUTOSIR**™

Gen3 Systems Limited Auto-SIR™

# BEDIENUNGSANLEITUNG Ausgabe 1.4

April 2006

# Inhaltsverzeichnis

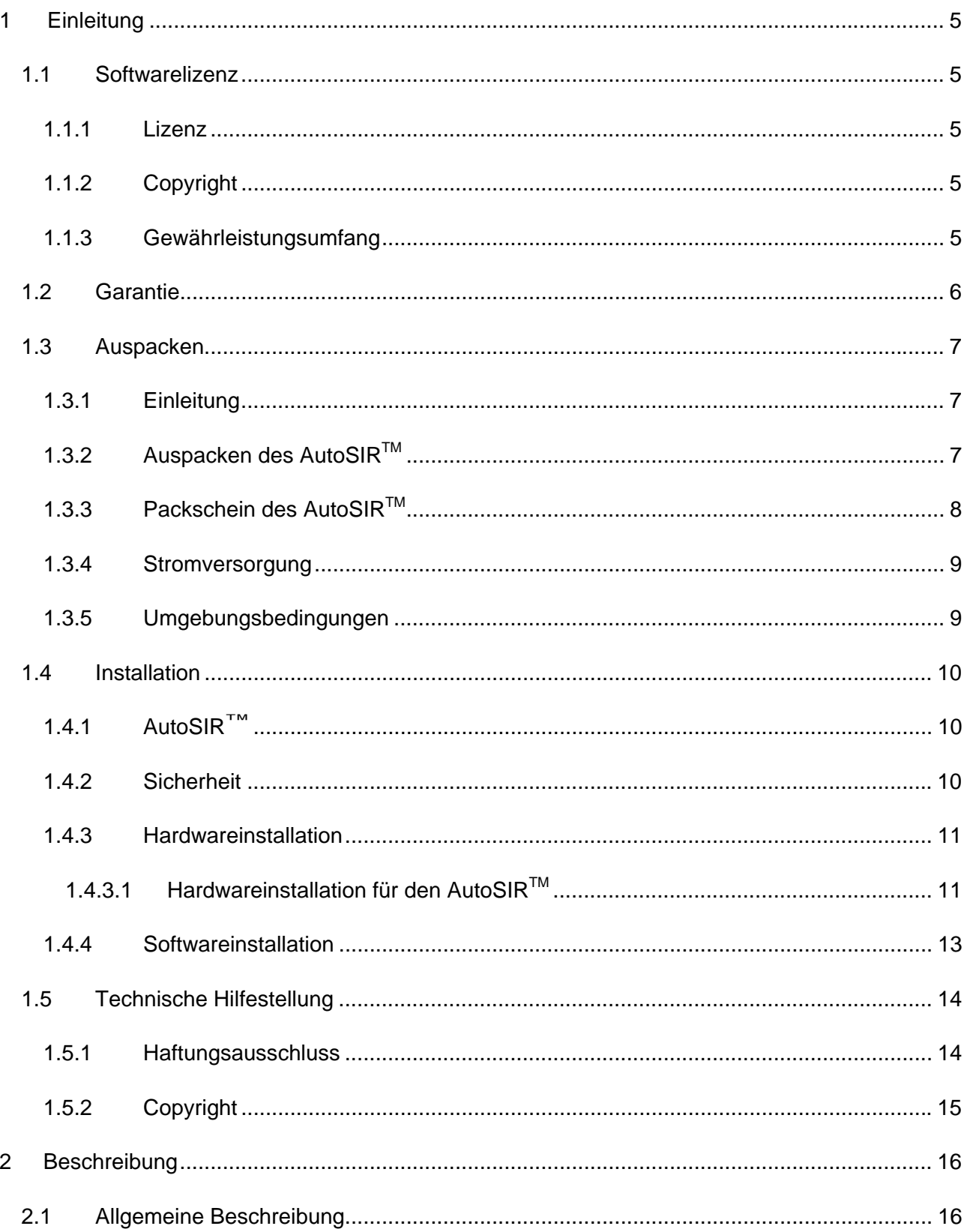

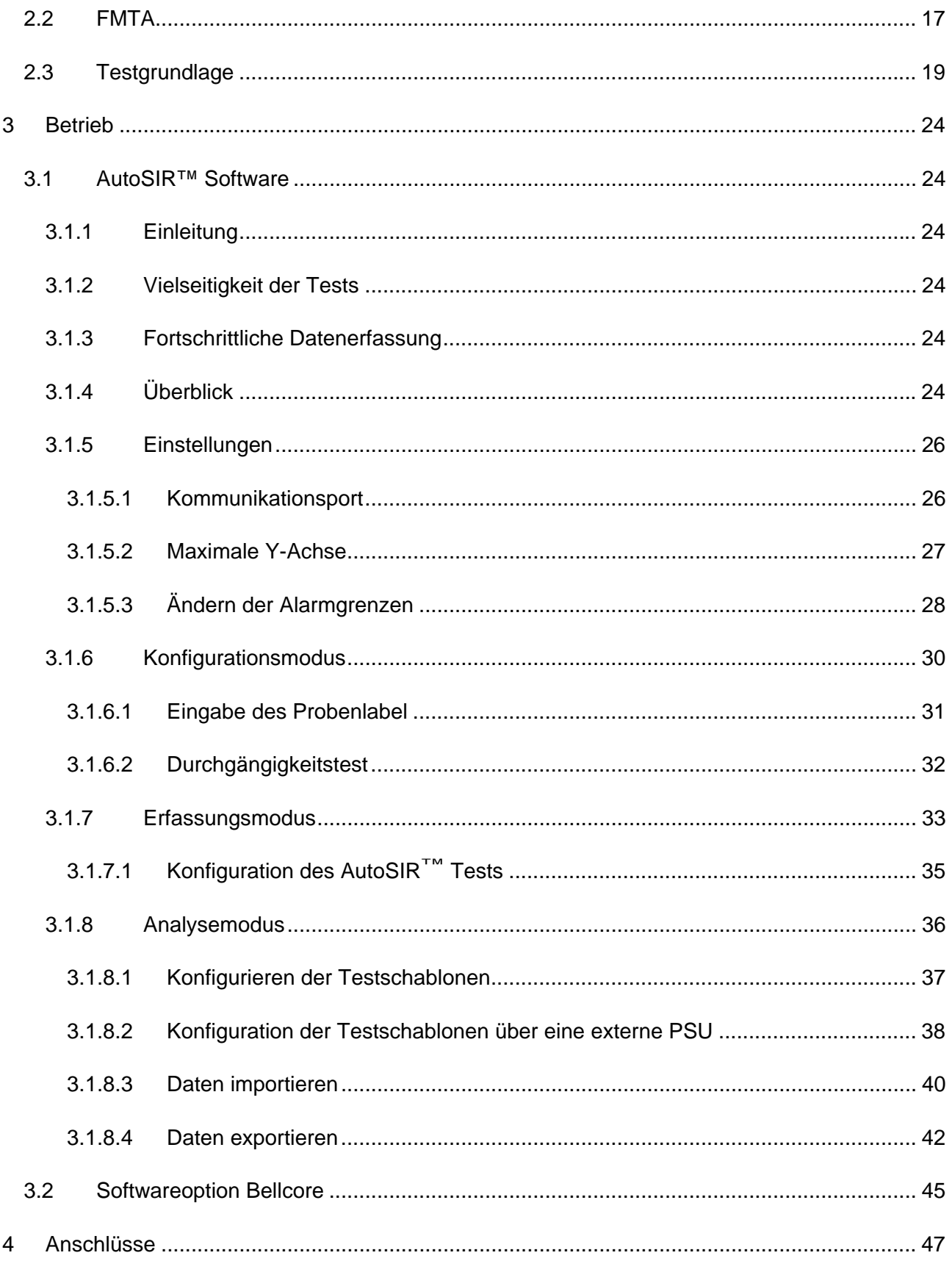

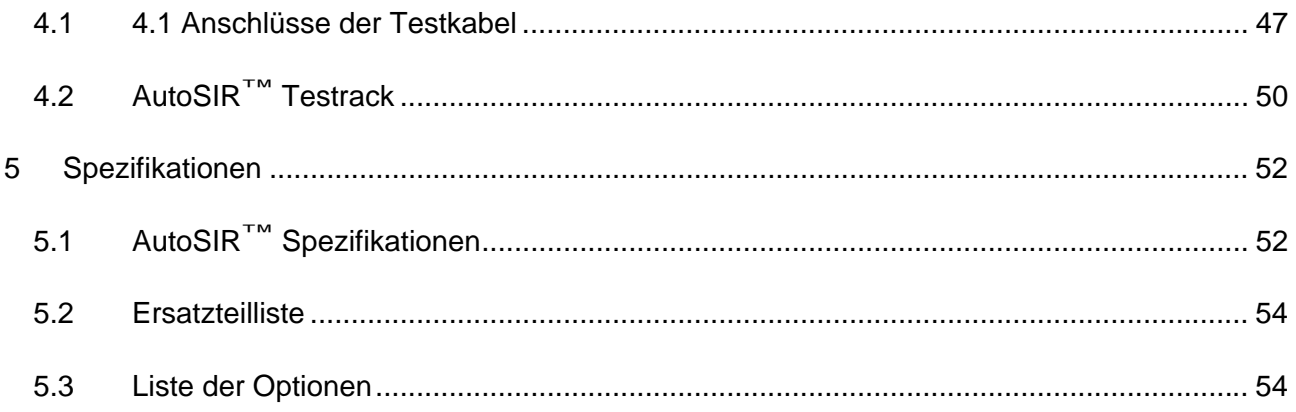

# **1 Einleitung**

# **1.1 Softwarelizenz**

# *1.1.1 Lizenz*

Gen3 Systems Limited, Lieferant des beiliegenden Softwareprogramms, gewährt ein nicht übertragbares und nicht ausschließliches Recht auf Nutzung dieses Programms auf einem einzigen System.

Der Anspruch auf die geistigen Eigentumsrechte liegt bei Gen3 Systems Limited.

Eine Änderung des lizensierten Hauptprogramms ist nicht gestattet.

Datendateien und System Support-Dateien dürfen geändert werden, sollte dies gewünscht sein oder von Gen3 System Limited angewiesen werden.

# *1.1.2 Copyright*

Das beiliegende lizensierte Programm oder eine Kopie des Programms darf gemäß dieses Vertrages weder ganz noch teilweise verwendet, kopiert oder verändert werden.

Gen3 Systems Limited gestattet lediglich das Anfertigen einer Sicherungskopie für Archivierungszwecke, mit Hilfe derer das Programm wieder hergestellt werden kann, sollte es verloren gehen oder nicht mehr nutzbar sein. Die Sicherungskopie darf nur im Zusammenhang mit dem Originalsystem eingesetzt werden.

# *1.1.3 Gewährleistungsumfang*

Gen3 Systems Limited garantiert, dass die Medien, auf denen das Programm geliefert wird, unter normalen Einsatzbedingungen frei sind von Material- und Verarbeitungsmängeln.

Gen3 Systems Limited gewährleistet außerdem, dass das gelieferte lizensierte Programm den Programmspezifikationen entspricht, vorausgesetzt, es wird ordnungsgemäß auf dem Auto-SIR System verwendet.

Im Gewährleistungsfall liefert Gen3 Systems Limited ein Ersatz-Softwarepaket, wenn der Fehler unter normalen Einsatzbedingungen gemäß der Anweisungen in diesem Handbuch nachvollziehbar ist.

Jede Person, die mit der Erstellung, Produktion oder Lieferung dieses Programms in Zusammenhang steht, ist haftbar für jegliche Unterbrechung des geschäftlichen oder

organisatorischen Ablaufs, direkte, indirekte oder Folgeschäden bzw. zufällige Schäden, die auf den Einsatz oder einen nicht möglichen Einsatz des Softwareprogramms zurückzuführen sind.

Die Lizenzvereinbarung unterliegt den englischen Gesetzen und der englischen Rechtssprechung.

# **1.2 Garantie**

Gemäß der gültigen Gesetze müssen alle verkauften Waren ihrer jeweiligen Beschreibung entsprechen, von marktgängiger Qualität und für ihren Verwendungszweck geeignet sein.

Diese Gewährleistung hat keine Auswirkungen auf die gesetzliche Verpflichtung des Verkäufers oder die Rechte des Käufers gemäß Gesetz, einschl. dem "Sale of Goods Act" (Warenverkaufsgesetz) von 1979.

Die von Gen3 Systems Limited gelieferte Hard- und Software erfüllt die CE-Richtlinien der Europäischen Union; der Lieferant gewährleistet eine fehlerfreie Verarbeitung sowie fehlerfreien Betrieb und Leistung für die Dauer eines Jahres ab Kaufdatum des Produkts.

Bei Garantieansprüchen ist ein Kaufbeleg beizufügen, wie zum Beispiel ein Kaufvertrag oder eine Rechnung; es liegt in der Verantwortung des Ansprucherhebenden, einen solchen Nachweis beizubringen. **Das Registrierungformular für das Gerät muss bei Gen3 Systems Limited zum Zeitpunkt des Kaufes eingetragen worden sein.** 

Zunächst sollten die Ansprüche über den Vertreter eingereicht werden, von dem die Ware gekauft wurde. Bei Schwierigkeiten sollten sich die Anwender direkt mit Gen3 Systems Limited in Verbindung setzen.

Gen3 Systems Limited oder ein ernannter Verkäufer reparieren oder ersetzen – nach eigenem Ermessen – einen Teil des Produkts oder das gesamte Produkt, um so eine zufriedenstellende Leistung des Systems, abhängig von dessen Alter und Gebrauch sicherzustellen.

Diese Gewährleistung erstreckt sich sowohl auf Teile als auch auf die Arbeit, die für die Fehlerbehebung erforderlich sind, allerdings nicht auf: Verschleiß, Verbrauchsartikel, physikalische Beschädigung durch fehlerhaften oder falschen Einsatz sowie Schäden oder fehlerhaften Betrieb durch nicht zulässige oder sachwidrige Reparaturen.

Diese Gewährleistung ist auf die Leistung des Systems beschränkt, und Gen3 Systems Limited übernimmt keine Haftung für Folgeverluste oder –schäden oder ausdrückliche oder implizite Leistungen, wenn das System zusammen mit anderen Geräten oder Software eingesetzt wird.

Diese Garantie kann ihre Gültigkeit verlieren, wenn das System nicht fachgerecht eingesetzt oder

in einer Umgebung oder unter Bedingungen betrieben wird, die außerhalb der Spezifikationen liegen oder wenn unzulässige Änderungen am System vorgenommen wurden.

Diese Garantie deckt die Kosten für Reparaturen oder die Inbetriebnahme durch einen Serviceingenieur vor Ort nicht ab.

# **1.3 Auspacken**

In diesem Kapitel finden Sie Einzelheiten zum Auspacken und zur Installation des AutoSIR, die für einen ordnungsgemäßen Betrieb erforderlich sind. Darüber hinaus finden Sie Anweisungen zur Installation von Soft- und Hardware. Nichtbeachtung dieser Schritte kann zu ungenauen Ergebnissen und einem fehlerhaften Betrieb führen.

# *1.3.1 Einleitung*

Der AutoSIR™ wird in einer speziell angefertigten Kiste aus wasserfester, dreilagiger Pappe geliefert.

Das System wird durch eine Schaumstoffverkleidung mit einer Pappschale mit den Leitungen, dem Verriegelungsstecker und dem Konverter geschützt.

Die Verpackungskiste des AutoSIR™ gewährleistet einen hohen Schutz des Systems während Transport und Lagerung und sollte aus diesem Grunde für einen eventuellen weiteren Versand oder die Rücksendung des Gerätes aufbewahrt werden.

# *1.3.2 Auspacken des AutoSIRTM*

Prüfen Sie die Kiste auf äußere Schäden, die während des Transports aufgetreten sein können. Ist die Kiste ernsthaft beschädigt, sollten Sie sich unverzüglich mit dem Spediteur in Verbindung setzen.

Stellen Sie die Kiste aufrecht, und durchschneiden Sie das Verstärkungsband, mit dem der obere Teil der Kiste gehalten wird, mit einem scharfen Messer. Öffnen Sie dann die Kiste.

Nehmen Sie den Packschein aus der Kiste, lesen Sie ihn durch, und prüfen Sie die Lieferung auf Vollständigkeit.

Entnehmen Sie die Pappschale mit den Leitungen, dem Konverter und dem Bias-Stecker. Heben Sie den Auto SIR™ mit dem Schaustoffgehäuse vorsichtig aus der Verpackung. Entfernen Sie das Schaumstoffgehäuse von beiden Seiten des Auto SIR™ und anschließend die Kunststofftasche.

Stellen Sie das Gerät auf eine feste Unterlage in der Nähe einer Netzsteckdose. Nehmen Sie das zusätzliche Verpackungsmaterial aus der Kiste, und bewahren Sie die Kiste für künftige Einsatzzwecke auf.

# *1.3.3 Packschein des AutoSIRTM*

# **Pos. Nr. Beschreibung**

- 1 1 AutoSIR™ Gerät mit den erforderlichen Messplatinen (jede Messplatine mit 16 Messkanälen)
- 2 1 RS 232-485 Konverter
- 3 1 Sicherheits-Verriegelungsstecker
- 4 1 IEC Netzkabel
- 5 halogenfreie Messkabel mit IDC Stecker auf einer Seite (1 pro Messplatine)
- 6 1 Bias-Kabel (mit roter Silikonisolierung)
- 7 1 Software Installations-CD
- 8 1 Software Lizenzvereinbarung
- 9 1 Handbuch (auf der Installations-CD installiert)
- 10 1 CE Dokument
- 11 1 Kalibrierungsbescheinigung
- 12 1 Elektrische Prüfbescheinigung
- 13 1 Geräte-Registrierungsformular

# *1.3.4 Stromversorgung*

Der AutoSIR™ kann für 110 oder 230 Volt Wechselstrom mit 50 oder 60 Hz konfiguriert werden. Die Einstellung der Spannung erfolgt über einen Spannungswahl-Schiebeschalter an der Rückseite des Gerätes oberhalb des IEC Netzanschlusses. Vor dem Versand wird der Spannungswahlschalter auf die Spannung des Landes eingestellt, in das das Gerät transportiert wird.

**Wenn die Spannung auf einer der Komponenten nicht mit der Stromversorgung am Aufstellungsort übereinstimmt, sollte das Gerät nicht an's Netz angeschlossen werden.** 

# *1.3.5 Umgebungsbedingungen*

Der AutoSIR™ ist ein Präzisions-Messgerät und darf demzufolge keinen rauen Umgebungsbedingungen (z.B. Hitze, Kälte, Öl oder Feuchtigkeit) ausgesetzt werden.

Das System ist für die genaue Messung von Kriechströmen über den Leiterbahnen und die Berechnung von Widerständen ausgelegt; deshalb sollte das Gerät nicht in der Nähe von elektromagnetischen Störfeldern installiert werden. Außerdem ist auf ausreichenden Abstand zwischen Messkabeln und Stromkabeln zu achten. Starke elektromagnetische Störungen können zu ungenauen oder instabilen Widerstandsanzeigen führen. Aus diesem Grunde ist die Verkabelung immer vollständig zu schirmen.

Stellen Sie das Gerät auf eine stabile Fläche, und achten Sie darauf, dass Kollisionen mit Personen oder anderen Geräten vermieden werden. Wird der AutoSIR™ in der Nähe einer Klimakammer platziert, müssen Sie darauf achten, dass Kondensat von der Kammer nicht entlang der Messkabel zur Rückseite des Gerätes fließt.

# **1.4 Installation**

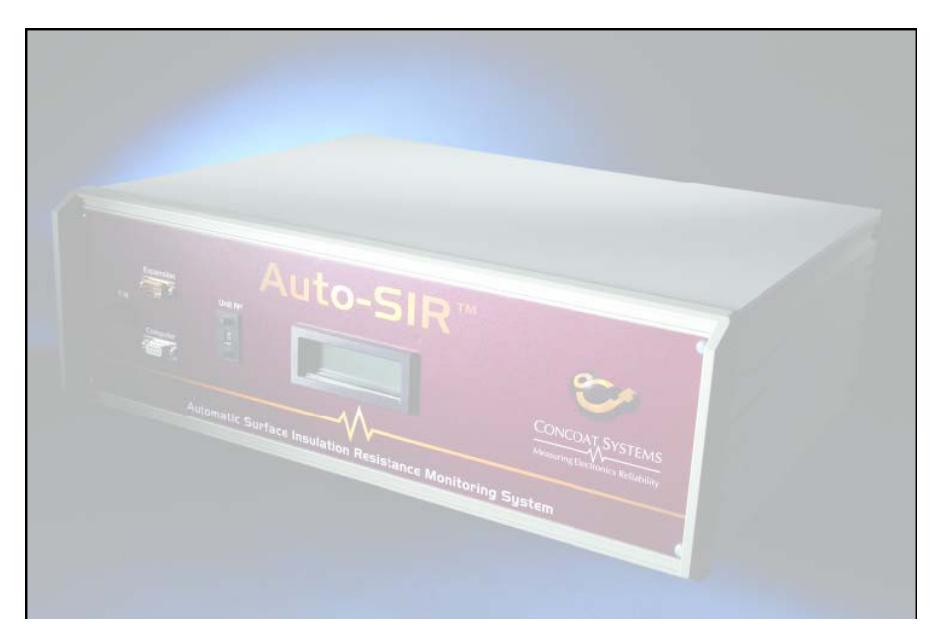

Abb. 1

# *1.4.1 AutoSIR™*

Der AutoSIR™ (Abb. 1) ist ein Tischgerät, das an einen PC angeschlossen wird. Dieser muss den folgenden Mindestanforderungen entsprechen:

- Computer: Pentium P3 oder höher, 256MB RAM oder mehr, 1 Festplattenlaufwerk und CD ROM-Laufwerk
- Betriebssystem: Windows 98, 2000 oder XP

# *1.4.2 Sicherheit*

Der AutoSIR von Gen3 Systems wurde gemäß der IEC Veröffentlichung 348 "Sicherheitsanforderungen an elektronische Messgeräte" ausgelegt und geprüft und wird in einem einwandfreien sicherheitstechnischen Zustand geliefert. Die elektrische und mechanische Konstruktion entspricht BS2754, Klasse 1, sowie BS4743, sofern anwendbar.

Das Gerät ist nur für den Gebrauch in geschlossenen Räumen geeignet. Gelegentlich geringe Temperaturen wirken sich nicht auf die Sicherheit aus.

Schließen Sie zuerst den Schutzerdleiter des Netzkabels an den Schutzleiter an, ehe Sie weitere Anschlüsse vornehmen. Der Netzstecker darf nur mit einer Steckdose mit Schutzerdung verbunden werden. Der Schutz darf nicht durch Einsatz eines Verlängerungskabels ohne Schutzleiter unwirksam gemacht werden.

Durch eine Unterbrechung des Schutzleiters innerhalb oder außerhalb des Gerätes oder die Trennung der Schutzerdungsklemme kann ein Betrieb des Gerätes Gefahren hervorrufen. Eine absichtliche Unterbrechung ist untersagt.

Wenn das Gerät an die Stromversorgung angeschlossen wird, sind die Klemmen unter Umständen stromführend. Auf diese Klemmen hat man beim Öffnen des Gerätes oder durch Entfernen von Geräteteilen (mit Ausnahme der Teile, die mit der Hand erreichbar sind) Zugriff.

Trennen Sie den AutoSIR von der Stromversorgung, ehe Sie das Gerät für Einstellungs-, Austausch-, Wartungs- oder Reparaturarbeiten öffnen. Kondensatoren im Gerät können noch stromführend sein, auch wenn es von allen Spannungsquellen getrennt wurde. Vermeiden Sie möglichst Einstellungen, Wartungen und Reparaturen am geöffneten Gerät, das unter Spannung steht; sollte dies unumgänglich sein, müssen die Arbeiten von Fachpersonal durchgeführt werden, das sich der Gefahren bewusst ist.

Tauschen Sie Sicherungen nur gegen Sicherungen gleichen Typs mit identischer Stromleistung aus. Der Einsatz von Behelfssicherungen sowie das Kurzschließen von Sicherungshaltern ist untersagt.

Nehmen Sie das Gerät außer Betrieb, sichern Sie es gegen unbeabsichtigte erneute Inbetriebnahme, und schicken Sie es zum Prüfen an den Hersteller zurück, wenn davon ausgegangen werden muss, dass der erforderliche Schutz nicht mehr gegeben ist. Dies ist zum Beispiel möglich, wenn das Gerät offensichtlich beschädigt ist, für längere Zeit unter ungünstigen Bedingungen gelagert wurde, starken Belsatungen durch einen Transport ausgesetzt war und die beabsichtigten Messungen nicht durchgeführt werden können.

Der Auto-SIR wird mit 1 MOhm Widerständen für jeden Messkanal geliefert. Diese Widerstände sollen die maximal möglichen Kriechströme begrenzen und so ein Dendritenwachstum verhindern. Sie sind kompatibel mit allen verfügbaren Spannungen.

# *1.4.3 Hardwareinstallation*

# **1.4.3.1 Hardwareinstallation für den AutoSIRTM**

- 1. Stellen Sie den AutoSIR™ auf eine stabile Fläche in der Nähe des Netzanschlusses und des PC.
- 2. Stellen Sie sicher, dass das Gerät auf die korrekte Spannung eingestellt wurde (siehe Abb. 3) und ausgeschaltet ist, ehe Sie das Netzkabel mit dem Netzanschluss verbinden.
- 3. Verbinden Sie den Sicherheits-Verriegelungsstecker mit dem Verriegelungssystem der Testkammer (siehe Abb. 4).
- 4. Schließen Sie das IEC Netzkabel an die Netzbuchse auf der Geräterückseite an (siehe Abb. 3).

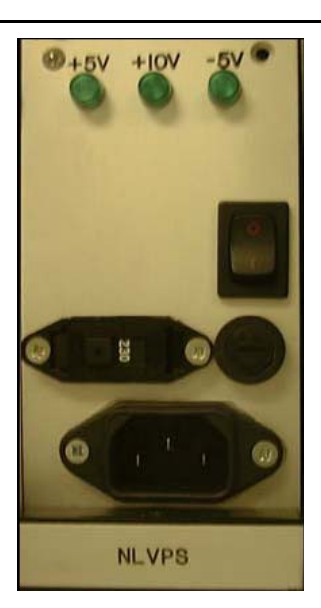

Abb. 3

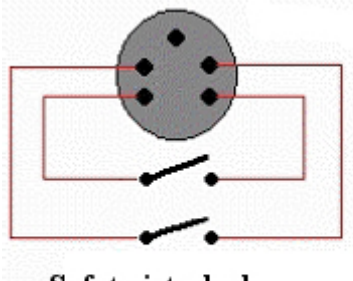

Safety interlock switches on environmental chamber

SAFETY INTERLOCK PLUG: Bias1 and Bias2 are both routed through this plug and the safety interlock switches on the environmental chamber, before arriving at the Bias sockets on the **HVPGPS** 

# Abb. 4

- 1. Stellen Sie die Seriennummer des AutoSIR™ mit dem Nummern-Wahlschalter am vorderen Bedienfeld ein (nur die Nummern 1 – 8 verwenden).
- 2. Schalten Sie zuerst die Stromversorgung und danach das Gerät mit dem Ein-/Aus-Schalter auf der Geräterückseite ein (siehe Abb. 3).
- 3. Auf dem Display am vorderen Bedienfeld sollte die Meldung "Concoat Systems AutoSIR<sup>™</sup> unit No. X" erscheinen ("X" ist hierbei die Seriennummer).
- 4. Schalten Sie das Gerät aus.
- 5. Fahren Sie den PC herunter, falls dieser eingeschaltet sein sollte.
- 6. Stecken Sie den RS232-RS485 Konverter in die serielle Schnittstelle 1 oder 2 auf der Rückseite des PC. Hinweis: Manchmal hat die serielle Schnittstelle auf der Rückseite des PC nur 9 Pins. In diesem Fall muss ein 25- auf 9-Pin Adapter verwendet werden.
- 7. Verbinden Sie den 9-Pin Stecker am Konverter mit der Buchse "Computer" am vorderen Bedienfeld des AutoSIR™.
- 8. Schalten das Gerät an der Rückseite ein.
- 9. Booten Sie den PC, und starten Sie Windows.
- 10. Verbinden Sie Prüfstelle und AutoSIR™, wie unter "Anschluss des Testkabels" in Kapitel 4.1 beschrieben.

# *1.4.4 Softwareinstallation*

- 1. Legen Sie die CD ROM mit der Software in das CD-Laufwerk des PC.
- 2. Sollte die Software nicht automatisch installiert werden, müssen Sie die Schritte ab 3) ausführen.
- 3. Wählen Sie aus dem START-Menü "Run".
- 4. Geben Sie nach dem Anforderungszeichen D: SETUP ein, und bestätigen Sie mit der Eingabetaste.
- 5. Jetzt sollte das Setup-Programm starten und die Auto SIR™ Software auf der Festplatte des PC installieren.
- 6. Gehen Sie gemäß der Bildschirmanweisungen vor, bis die Installation beendet ist.
- 7. Das Programm kann durch einen Doppelklick auf das Symbol AutoSIR™ auf dem Desktop gestartet werden, nachdem die Software installiert wurde.

# **1.5 Technische Hilfestellung**

Sollten Sie Probleme haben, prüfen Sie nochmals die Systeminstallation, den Betrieb sowie die Verfahren zur Fehlerbehebung. Kann das Problem nicht beseitigt werden, so setzen Sie sich bitte mit dem zuständigen Vertreter oder direkt mit Gen3 Systems zwecks technischer Unterstützung in Verbindung:

> **Gen3 Systems Limited Unit B2, Armstrong Mall Southwood Business Park FARNBOROUGH Hampshire GU14 0NR England**

**Tel: +44 (0)1252 521500 Fax: +44 (0)1252 521112 E-mail: sales@gen3 systems. com**

Vergewissern Sie sich vorher, dass Sie das Problem, die Testbedingungen sowie den betrieblichen Ablauf detailliert beschreiben können. Außerdem sollten Sie sich die Seriennummer des Gerätes notieren.

# *1.5.1 Haftungsausschluss*

Gen3 Systems Limited geht davon aus, dass die Informationen in diesem Handbuch korrekt sind und behält sich das Recht auf Änderungen der Spezifikationen und Informationen ohne vorherige Ankündigung vor. Gen3 Systems Limited ist nicht haftbar für unbeabsichtigte Fehler.

Die Bedingungen, denen der Verkauf von Hardwareprodukten von Gen3 Systems Limited unterliegt sowie die Lizenzvergabe der Gen3 Systems Limited Software sind in den schriftlichen Verträgen zwischen Gen3 System Limited und seinen Kunden festgelegt. Die Darstellung oder Bestätigung einer Tatsache in diesem Handbuch, einschließlich aber nicht beschränkt auf Aussagen hinsichtlich Leistung, Empfindlichkeit, Eignung oder Leistung des hierin beschriebenen Produkts stellen keine Gewährleistung seitens Gen3 Systems Limited für einen Zweck oder eine Haftung jeglicher Art von Gen3 Systems Limited dar.

Gen3 Systems Limited ist in keinem Fall haftbar für zufällige, indirekte, spezielle oder Folgeschäden jeglicher Art, einschließlich aber nicht begrenzt auf entgangenen Gewinn, die aufgrund dieses Handbuchs und der hierin enthaltenen Informationen entstehen oder darauf zurückzuführen sind, selbst wenn Gen3 Systems Limited über die Möglichkeit dieser Schäden unterrichtet wurde, dies ihnen bekannt war oder hätte bekannt sein müssen.

# *1.5.2 Copyright*

Bei den in diesem Handbuch beschriebenen Softwareprogrammen handelt es sich um vertrauliche Informationen und Markenprodukte von Gen3 Systems Limited oder seinen Lizenznehmern.

Dieses Dokument und die Software dürfen weder ganz noch teilweise ohne vorherige schriftliche Zustimmung von Gen3 Systems Limited kopiert, weitergegeben oder in einer Datenbank oder einem Speichersystem gespeichert werden.

Copyright 1999 – Alle Rechte vorbehalten – Gedruckt im Vereinigten Königreich

# **2 Beschreibung**

# **2.1 Allgemeine Beschreibung**

Das automatische Prüfsystem für den Widerstand der Oberflächenisolierung (Auto SIR™) ist für die Überwachung von schwachen Kriechströmen auf Elektronikbaugruppen ausgelegt.

Der Auto SIR™ verfügt über die bestellte Anzahl der Messplatinen mit jeweils 16 Messkanälen. Ein Gerät mit 16 Messplatinen hat demzufolge 256 Messkanäle. Das System, mit dem verschiedene Prüfnormen durchgeführt werden können, ist leistungsfähig und einfach zu bedienen.

Die Prüfung des Widerstands der Oberflächenisolierung (SIR) ermöglicht eine Beurteilung der möglichen Zuverlässigkeit einer Leiterplattenschaltung im Betrieb. Alle Testspezifikationen basieren auf Leiterbahnstrukturen auf der Leiterplattenoberfläche, an die eine Bias-Spannung angelegt wird, und dem gemessenen Widerstand der Oberflächenisolierung, nachdem die Leiterplatte verschärften Klimabedingungen (Temperatur und Feuchtigkeit) ausgesetzt wurde. Die Kriterien für die Akzeptanz sind von Spezifikation zu Spezifikation unterschiedlich: der Widerstand darf nicht unter einen bestimmten Wert fallen oder sich im Laufe des Tests nicht um mehr als einen bestimmten Wert ändern.

Die Hauptfehler sind auf eine stetige und kontinuierliche Abnahme des Widerstands der Oberflächenisolierung oder auf eine zeitige, schnelle Abnahme des Widerstands zurückzuführen, die sich im Laufe des weiteren Test auf einem bestimmten Niveau stabilisiert hat. Der AutoSIR™ wurde für diese Zwecke ausgelegt und konstruiert. Mit dem System können einfache GO/NOGO Prüfungen mit oder ohne Negativ-Bias zwischen dem Test und den statischen Phasen des Tests oder aber eine häufigere, kundendefinierte Überwachung durchgeführt werden.

Das Gerät legt eine Bias-Spannung über die Testmuster auf der Leiterplatte an, die unter bestimmten Umgebungsbedingungen erhalten bleiben. Die Kriechströme zwischen den vorgespannten und geerdeten Teilen der Muster werden anschließend gemessen.

# **Besondere Kennzeichen**

- Stromempfindlichkeit 1 Pico Ampere mit festgelegter Bias-Spannung für den Berechnungsalgorithmus.
- Automatischer Betrieb mit kundenspezifischen Schablonen, Probezeiten, Mess-Bias und Einschwingzeit.
- Kontinuierlicher Betrieb oder Anlegen einer Negativ-Biasspannung während der Exposition und des Tests.
- Sicherheitsfrequenzbänder zwischen allen Kanälen und den Testplatinen in der Testkammer.
- Verschiedene Tests gemäß IPC-, MIL-Spezifikationen, Auto-SIR Normen oder Bellcore (mit der optionalen Bellcore Software).
- Sicherheits-Verriegelungsstecker für den Anschluss an einen magnetisch betriebenen Verriegelungsschalter, der an den meisten Testkammern angebracht ist.
- Erdungs- und Messdrähte im Flachkabel.
- Strombegrenzungswiderstände zum Nachweis des Dendritenwachstums auf den Testsubstraten.
- Halogenfrei isolierte Kabel für die Testkammer zur Reduktion der Kontaminierung.
- Optionales Testrack zum einfachen Anschluss der Testcoupons.
- Standardspannung +5, +10, +50, -50, +100 & -100V.
- externe Bias-Eingänge, an die bis zu 350 Volt angelegt werden können.

# **2.2 FMTA**

FMTA (Frequent Monitoring Trend Analysis)

Das AutoSIR™ System wurde ebenfalls für FMTA ausgelegt.

Da der Widerstand der Oberflächenisolierung mit Hilfe des Hardware- und Softwarepakets in kurzen Intervallen gemessen werden kann, ist eine genaue Interpretation bestimmter Tendenzen während des Tests möglich.

Durch die Analyse von Tendenzen lässt sich gut erklären, warum einige Messungen während des Tests ansteigen oder abfallen.

Einige Beispiele für Tendenzen:

- Temperaturänderungen
- Feuchtigkeitsaufnahme
- Zerfall der Rückstände
- Verdunsten der Rückstände
- Dendritenwachstum
- Ionenverschiebung

Der Graph in Abb. 6 ist das Beispiel eines SIR-Tests in einer Klimakammer: nach Aktivieren der

Flüssigkeit fällt der SIR schnell ab und steigt langsam wieder an, wenn die Rückstände zerfallen. Dieser Anstieg ist ebenfalls ein Zeichen für die "Ionenverschiebung". Bei Testende wird die Flüssigkeitszufuhr abgeschaltet, so dass der SIR zum Ausgangswert zurückkehrt (trockene Kammer).

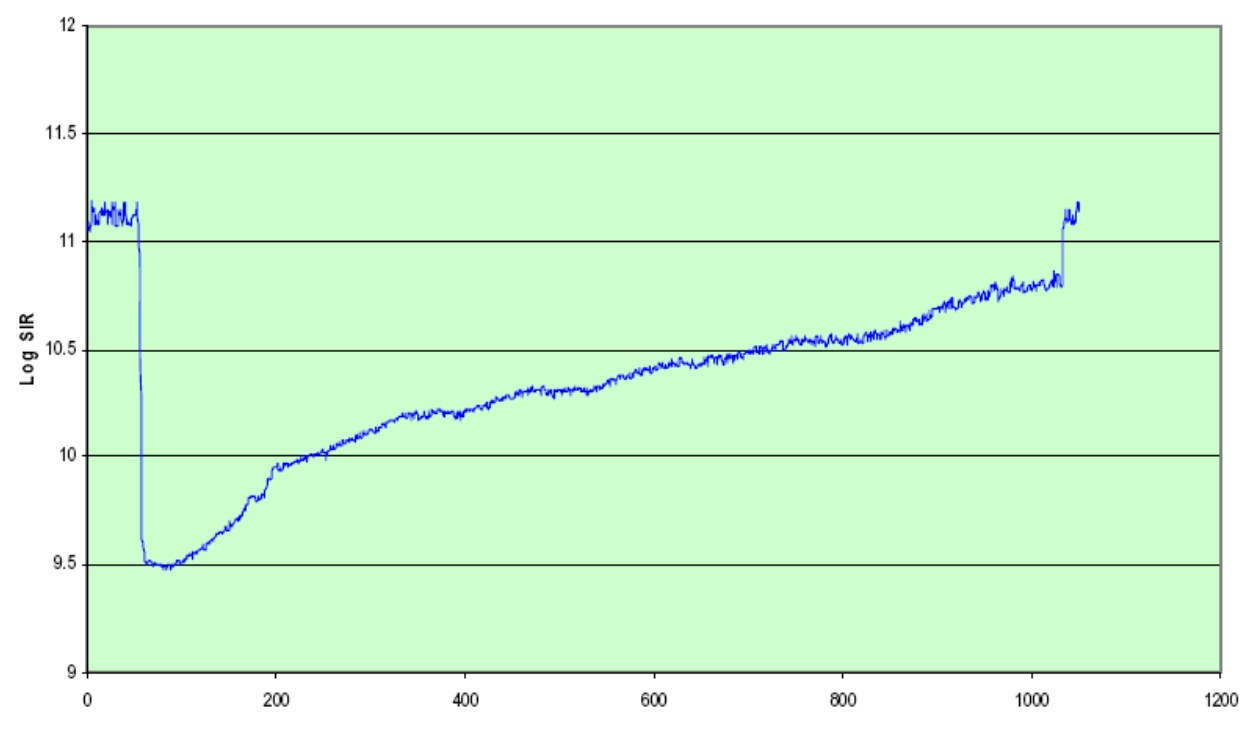

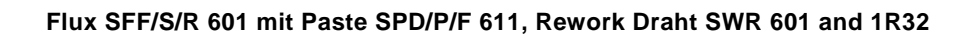

Abb. 6

# **2.3 Testgrundlage**

Die immer höhere Bestückungsdichte auf den Leiterplatten und die Komplexität der Schaltungen der heutigen IC-Bauteile, die zunehmend in Umgebungen mit hohen Belastungen eingesetzt werden, erfordern sehr saubere Oberflächen, eine gründlichere Prüfung der Baugruppen sowie eine strengere Qualitätskontrolle. Während der Herstellung wird die Schaltung (insbesondere bei mehrschichtigen Platinen) zahlreichen chemischen Prozessen ausgesetzt. Nach jedem Schritt können ionische und nicht-ionische Rückstände auf der Leiterplattenoberfläche verbleiben. Die Auswirkungen dieser Rückstände auf das Verhalten der Leiterplattenoberfläche sind für die Zuverlässigkeit und Lebensdauer der Platine von ausschlaggebender Bedeutung.

Gegenwärtig unterscheidet man zwischen zwei Methoden, mit denen die Sauberkeit der Baugruppe bestimmt wird.

• Bestimmung der Verunreinigungen auf der Leiterplatte direkt nach der Reinigung oder Verarbeitung mit einem Leitfähigkeitsmonitor der extrahierten Lösemittel. Die Ergebnisse stehen in weniger als einer Stunde zur Verfügung.

• Bewertung der Auswirkungen dieser Verunreinigungen auf die Zuverlässigkeit der Leiterplatte mit beschleunigten Tests durch Simulation der Leistung; diese Ergebnisse sind unter Umständen erst nach Wochen verfügbar.

Bei der ersten Methode werden Lösemittel mit Hilfe eines Alkohol-Wassergemischs extrahiert. Bei dieser Technik werden Verunreinigungen in Alkohol gelöst und die Ionen gleichzeitig in das Wasser ausgeschwemmt. Ein Konduktivitätsmessgerät überwacht dann die Änderungen im Flüssigkeitswiderstand, die ein Indikator für die Menge der ausgeschwemmten Ionen sind. Hiermit können die Verunreinigungen auf der getesteten Leiterplatte gemessen werden.

Der Extraktionstest der Lösemittel muss verhältnismäßig kurz sein (normalerweise zwischen 10 und 20 Minuten, 60 Minuten sind aber auch möglich), da bei vielen Systemen eine langfristige Einschwingzeit nicht möglich ist. Es handelt sich hierbei ebenfalls um einen einmaligen Test. Eine Leiterplatte, die mit diesem Test geprüft wurde, ist für einen langfristigen Zuverlässigkeitstest nicht geeignet, da die Ionen, die nach der Platinenherstellung festgestellt wurden und sich - auf längere Sicht gesehen - auf die Zuverlässigkeit auswirken können, mit dem Lösemittel-Extraktionstest enfernt wurden. Bei einer Leiterplatte widerum, die einem langfristigen Zuverlässigkeitstest (z.B. 85 °C/85% rel. Feuchte) unterzogen wurde, kann kein Lösemittel-Extraktionstest durchgeführt werden, weil unter Umständen weitere Ionenarten aufgenommen wurden oder aber verloren gingen. In beiden Fällen ist das Ergebnis zweideutig.

Die Prüfung des Widerstands der Oberflächenisolierung (SIR) ist eine bewährte Testmethode mit einer genauen Bewertung der möglichen Zuverlässigkeit der Schaltung im Betrieb. Alle Testspezifikationen (Bellcore, IPC, MIL usw.) basieren auf Leiterbahnstrukturen auf der Oberfläche eines Testcoupons oder einer Baugruppe, an die eine Bias-Spannung angelegt wird, und dem gemessenen Widerstand der Oberflächenisolierung, nachdem der Testcoupon oder die Baugruppe verschärften Klimabedingungen (Temperatur und Feuchtigkeit) ausgesetzt wurde. Bias-Sapnnung und Status (umgekehrte Polarität, stabiler Zustand), Umgebung (40 °C/93% rel. Feuchte, 85 °C/85% rel. Feuchte), Abstand zwischen den Leiterbahnen, Länge der Leiterbahnen, Sicherheitsfrequenzänder vorhanden/nicht vorhanden können sich ändern. Die grundlegende Struktur der Leiterbahnen sowie die verschärften Testbedingungen bleiben hingegen gleich.

In einigen Fällen ist es akzeptabel, wenn bekannt ist, dass sich der Widerstand der Oberflächenisolierung der Baugruppe nur um einen bestimmten Wert geändert hat oder nach einer bestimmten Testzeit nicht unter ein festgelegtes Niveau gefallen ist. Allerdings ermöglicht dies keinen direkten Einblick in weitere Einzelheiten und die Qualität des Bestückprozesses.

Dies kann zu einer stetigen und kontinuierlichen Abnahme des Widerstands der Obflächenisolierung führen, die auf ein Auslaugen der Ionen von der Leiterplatte an die Oberfläche durch unvollständige Härtung, eine schlechte Kontrolle der Losmischung etc. hinweist. Liegt der Fehler in einer frühzeitigen und schnellen Abnahme des Widerstands, der sich dann für die restliche Testlaufzeit stabilisiert hat, weist dies auf ein Problem bei der Baugruppenoberfläche und der hiermit verbundenen Prozesse (Fluxen, Löten etc.) hin.

Korrekturen bei einer Baugruppe wirken sich vielleicht nur wenig oder gar nicht auf andere Baugruppen aus und können die Situation noch verschlimmern. Solche Schwankungen können nur durch häufige Überwachung aufgezeigt werden - dies ist mit dem Auto-SIR möglich.

Mit dem System können einfache GO/NOGO Prüfungen (mit oder ohne Negativ-Bias zwischen dem Ruhe- und dem Messtest) durchgeführt werden. Die hiermit generierte Datenmenge ist unter Umständen beträchtlich und stark abhängig von den für die Auslegung verfügbaren Quellen.

Beispieldaten

# **Saubere Proben**

- 1. Steigt die Feuchtigkeit in der Testkammer, reduziert sich der Oberflächenwiderstand der Probe.
- 2. Der Basis-Widerstand bei FR4-Material wird bei 10<sup>9.5</sup> Ohm schnell erreicht.
- 3. Wenn die Feuchtigkeit aus der Kammer entweicht und die Kammer abkühlt, erholt sich der SIR wieder.

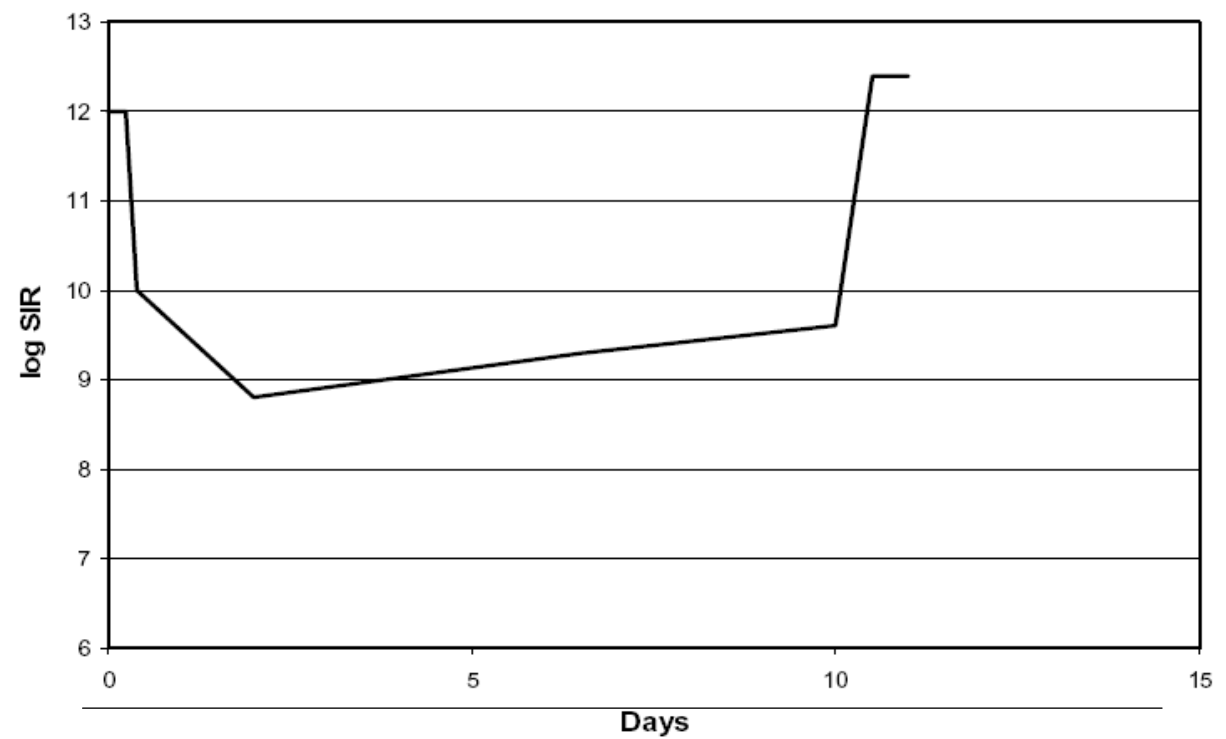

Abb. 7

# **Verunreinigte Proben**

- 1. Bei steigender Feuchtigkeit in der Testkammer reduziert sich der Oberflächenwiderstand der Probe und fällt unter den Wert der sauberen Probe.
- 2. Wenn Strom über die Oberfläche des SIR Testcoupons fließt, werden die Ionen unter dem Einfluss der Bias-Spannung zur Seite der Leiterbahnmuster geschwemmt. Dies führt zu einem allmählichen Anstieg des SIR im Verhältnis zum Basis-Widerstandswert.
- 3. Wenn die Feuchtigkeit aus der Kammer entweicht und die Kammer abkühlt, erholt sich der SIR wieder.

Der niedrigste SIR ist abhängig von den Rückständen, der Anstieg im Verhältnis zum Basis-Widerstandswert ist bei steigender Mobilität der Ionen (oder Ladungsträger) größer. Einige organische Rückstände, wie zum Beispiel Glykol, können im SIR-Test durch die höhere Mobilität der Ladungsträger nachgewiesen werden. In diesem Fall wird das Wasser von der Probe stärker absorbiert.

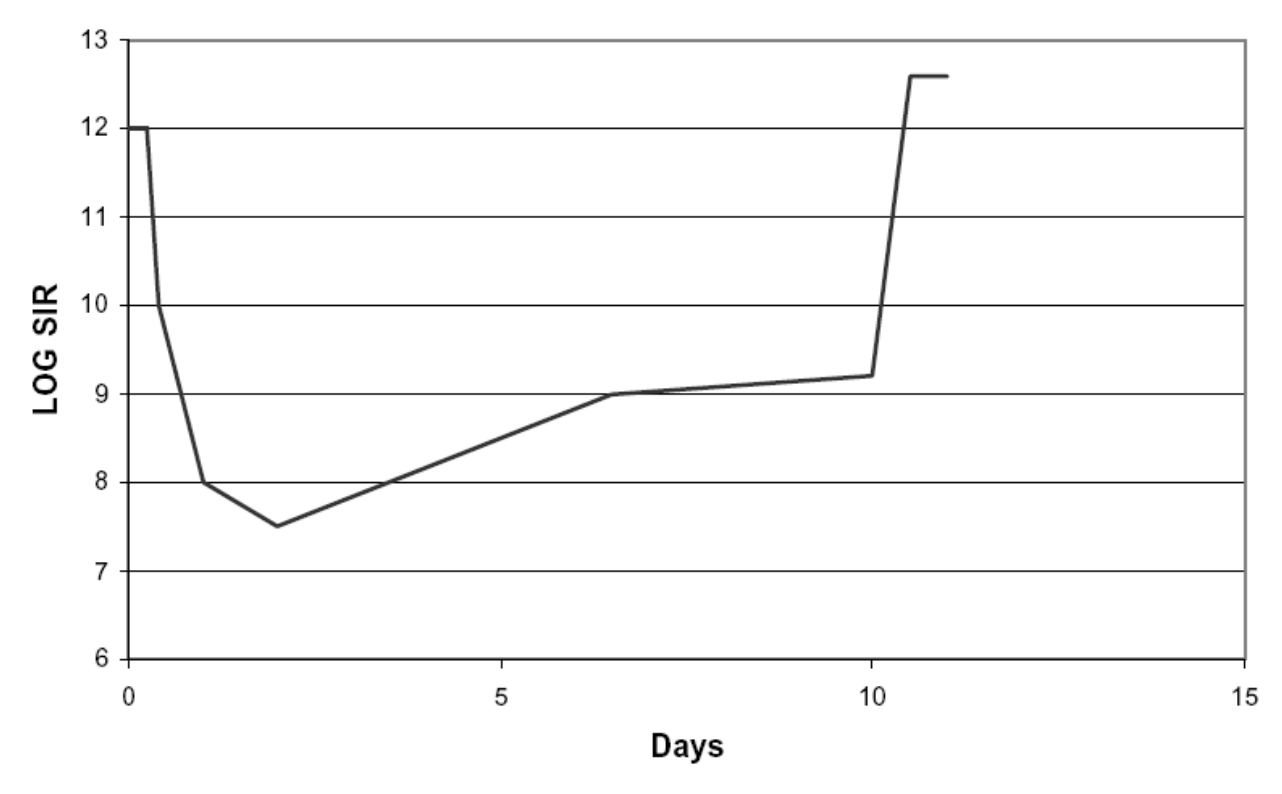

Abb. 8

#### **Dendritenwachstum**

Einige Rückstände fördern durch Lösen von Metallionen das Dendritenwachstum zwischen den Leiterbahnen der SIR Testmuster. Diese Dendriten können die Widerstandsanzeigen erheblich reduzieren, ehe sie vom vorbeifließenden Strom teilweise zerstört werden.

Die Ergebnisse auf einer SIR Zeitkurve sind sehr charakteristisch und zeigen bei Ansteigen der Dendriten starke Spitzen. Beachten Sie, dass einige Spitzen durch nur einen Dendriten, der immer wieder ansteigt, hervorgerufen werden können. Dies ist bei einer optischen Prüfung der Probe nach dem Test von Bedeutung.

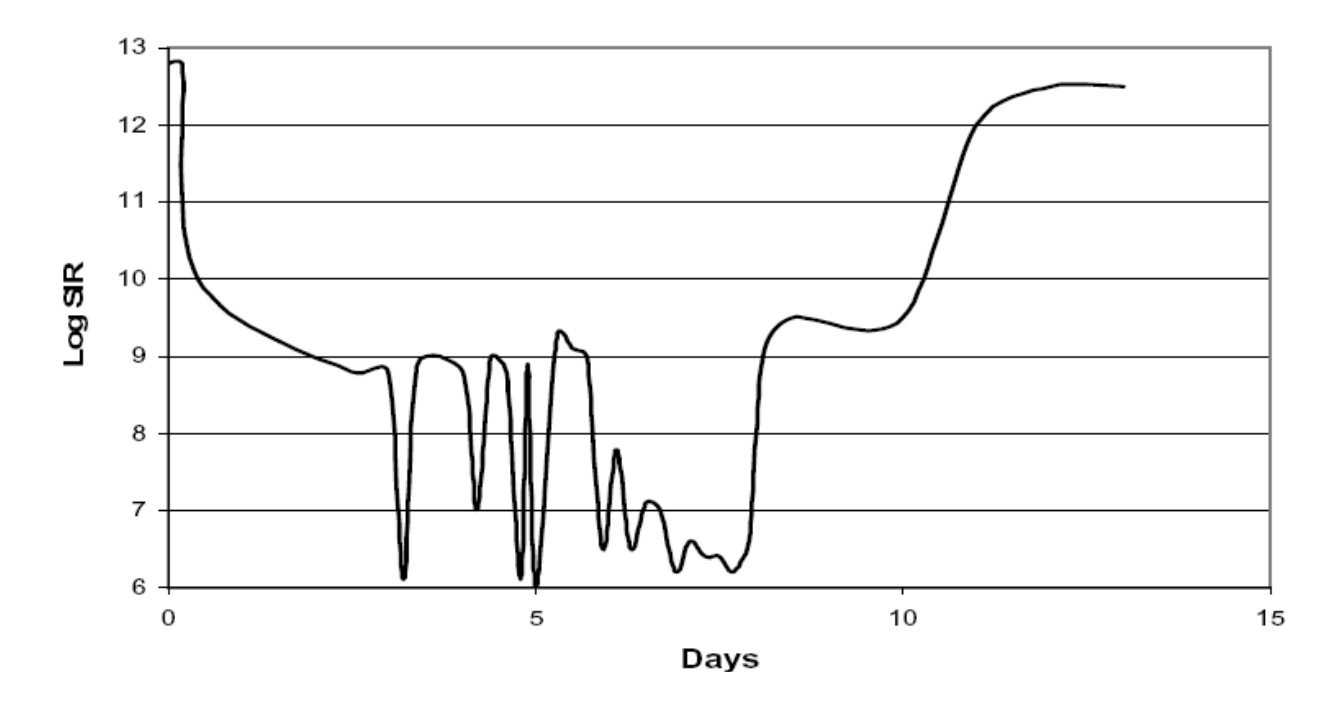

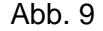

Wenn während des Tests die Ionen durch die stabile Bias-Spannung auf eine Seite der Leiterbahnmuster geschwemmt werden, fällt der Kriechstrom in Richtung der Basislinie des Oberflächen-Leitwerts. In Abb. 9 ist ersichtlich, dass der Kriechstrom bei der gleichen Platine, die ebenfalls mit dem wasserlöslichen Flux verunreinigt war, aber Testbedingungen mit 40 °C und 93% relativer Feuchte unterzogen wurde, wie zuvor abnahm. Die Abnahme des Kriechstroms schwankt jedoch erheblich. Dies ist unter Umständen der Bildung der Dendritenstrukturen auf breiter Ebene zwischen den Leiterbahnen der Testmuster zuzuschreiben. Durch das Dendritenwachstum reduziert sich an diesen Stellen der Abstand zwischen den Bahnen und proportional hierzu der Widerstand der Oberflächenisolierung. Die Dendriten wachsen weiter und können an den Stellen, an denen der Kriechstrom dem eingestellten Stromgrenzwert entspricht, zu einem Kurzschluss der Leiterbahnen führen (siehe Abb. 9) (in diesem Fall 10<sup>6</sup> Ohm).

# **3 Betrieb**

# **3.1 AutoSIR™ Software**

# *3.1.1 Einleitung*

Alle Steuerfunktionen werden über einen IBM PC kompatiblen Rechner durchgeführt. Das Gerät ist leistungsfähig und einfach zu bedienen. Die Funktionen werden mit einer fortschrittlichen Messtechnik und den neuesten Softwaretechniken ausgeführt. Aufbau und Funktionen der Oberfläche sind an Microsoft angelehnt, so dass die Bedienung wie gewohnt ausgeführt werden kann.

# *3.1.2 Vielseitigkeit der Tests*

- Kundenspezifischer AutoSIR™ Test
- Support für alle aktuellen wichtigen Messrichtlinien (IPC, TM 650, Bellcore (Option))
- Einfach anzufertigende, benutzerdefinierte Muster
- Flexible Kanalwahl Zeit- und Speicherersparnis, da nur ausgewählte Kanäle gemessen werden

# *3.1.3 Fortschrittliche Datenerfassung*

- Fortwährende Überwachung des Tests (sofortige Anzeige der Messergebnisse in unterschiedlichen Formaten gewährleisten einen umfassenden Einblick in den Messprozess)
- Testprotokolle (Speicherung der Ergebnisse zum Importieren in eine Tabelle oder Laden in den Auto SIR™ für eine spätere Manipulation des Tests)

# *3.1.4 Überblick*

Im automatischen Modus stehen vier Ausführungsmodi zur Verfügung:

- Konfigurationsmodus: hier werden die zu messenden Platinen/Kanäle ausgewählt und die Prozessparameter eingestellt
- Erfassungsmodus: die aktuelle Messung wird ausgeführt
- Durchgangsprüfung: zur Prüfung aller Verbindungen mit einer festen Widerstands-Durchgangsplatine

• Analysemodus: zur Anzeige der erfassten/importierten Daten

Der Ablauf der Modi ist im folgenden Ablaufdiagramm dargestellt.

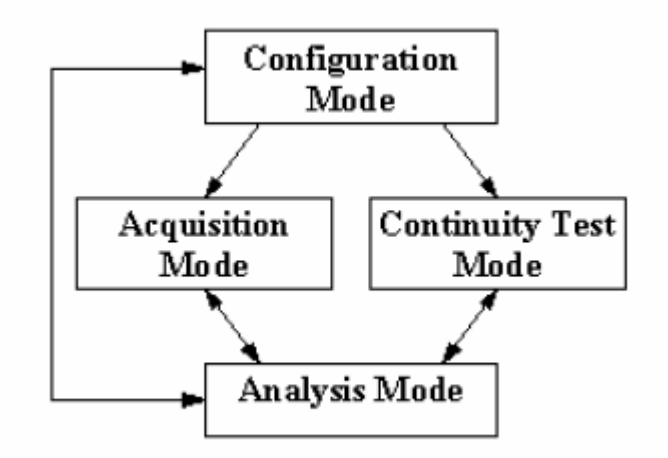

Darstellung einer typischen Bildschirmanzeige (4 installierte Messplatinen).

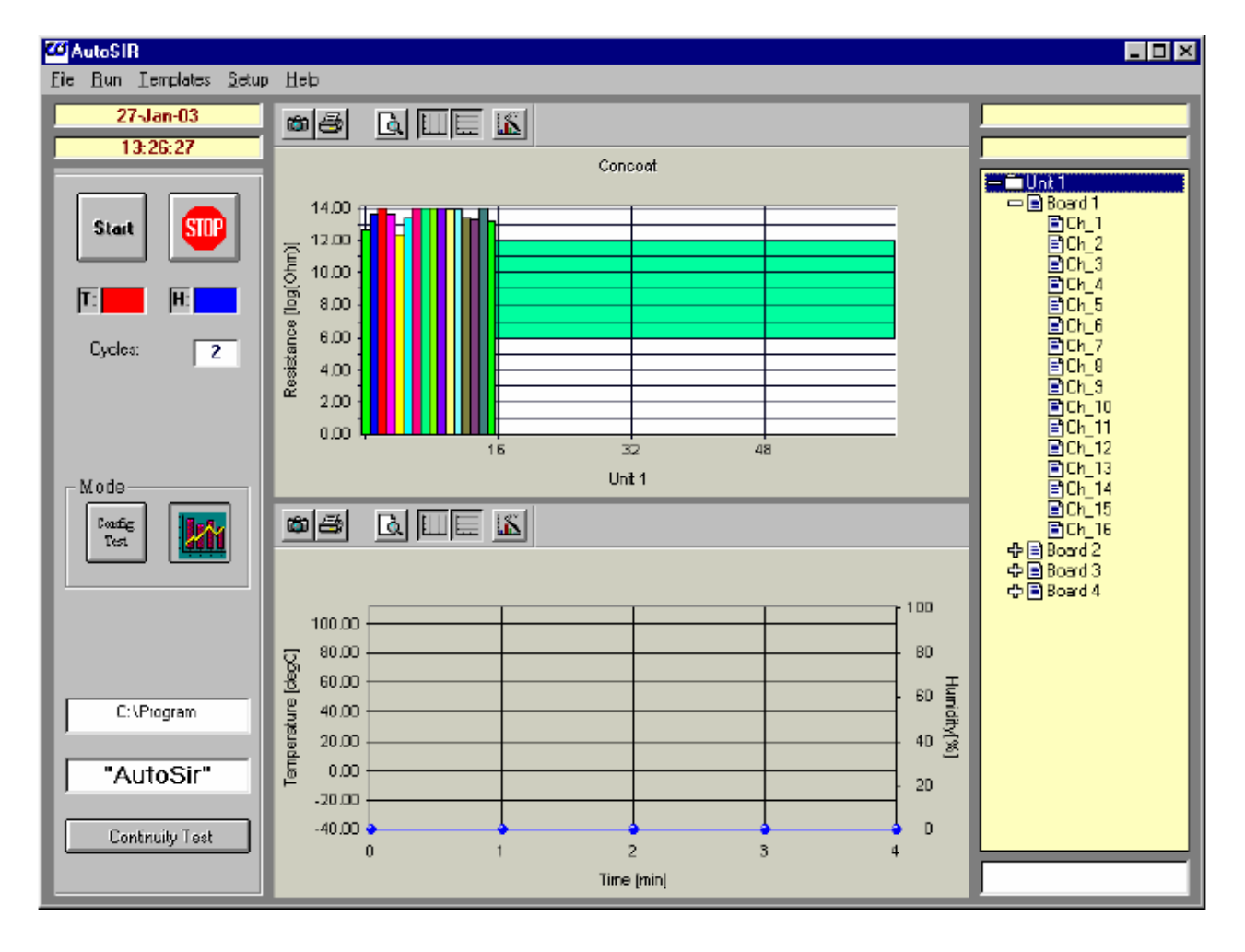

# *3.1.5 Einstellungen*

Die folgenden Parameter können vom Anwender eingestellt werden:

- Kommunikationsschnittstelle
- Maximale Y-Achse
- Alarmgrenzen
- T\_H Probenzeit

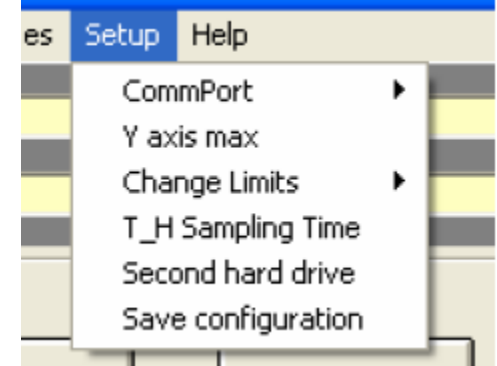

# **3.1.5.1 Kommunikationsport**

Wählen Sie aus der Menüzeile "Setup" und danach CommPort aus dem Pulldown-Menü.

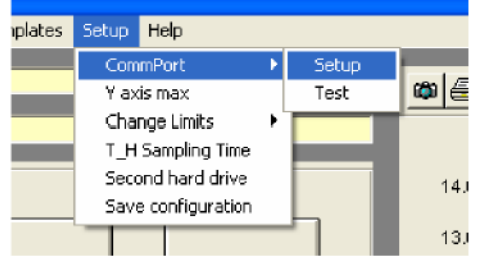

Klicken Sie auf "Setup", um das CommPort Auswahlfenster zu öffnen.

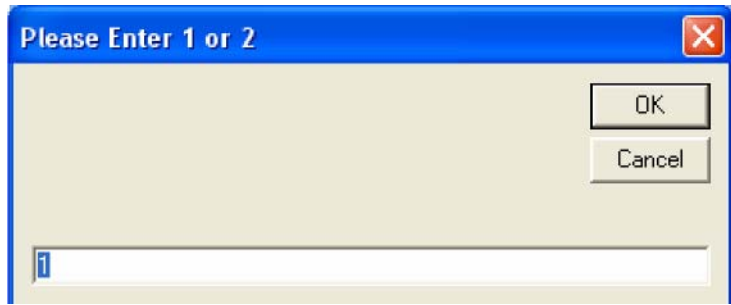

Geben Sie den Com Port ein, an den das Gerät angeschlosssen ist, und beachten Sie, dass die Software nur für den Port 1 & 2 konfiguriert ist.

Wenn Sie den Kommunikationslink testen wollen, so müssen Sie aus dem Pulldown-Menü die Option ComPort>Test wählen; wenn der Rechner mit dem Gerät kommuniziert, erscheint ein Bestätigungsfenster.

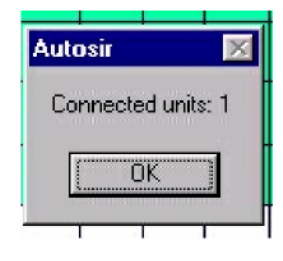

Wurde der falsche Port gewählt, wird eine Fehlermeldung angezeigt.

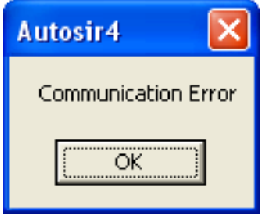

# **3.1.5.2 Maximale Y-Achse**

Wählen Sie aus dem Pulldown-Menü die Option "Y axis max", um die Anzeige mit der Y-Achse zu öffnen, und geben Sie eine Zahl zwischen 0 und 14 Log Ohm ein. Bestätigen Sie mit OK.

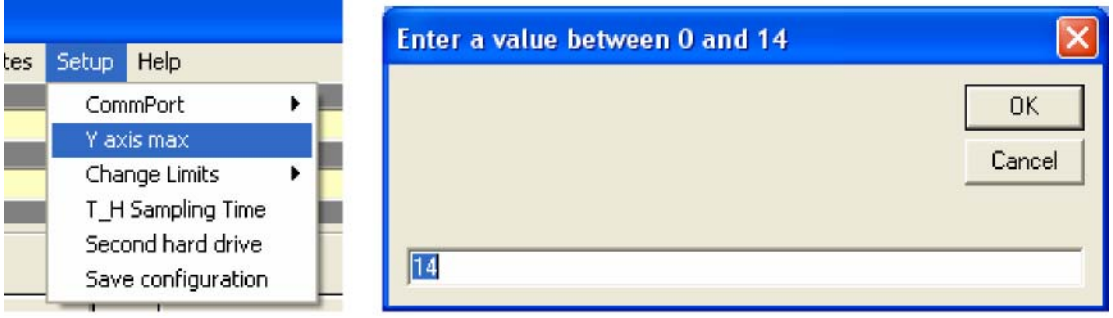

# **3.1.5.3 Ändern der Alarmgrenzen**

Wenn Sie die obere und untere Alarmgrenze einstellen wollen, müssen Sie aus dem Pulldown-Menü "Change Limits" und dann "high" bzw. "low" wählen. Es öffnet sich das Fenster "Change Limits", in dem Sie unter Log Ohm die erforderlichen Werte eingeben können. Klicken Sie auf OK.

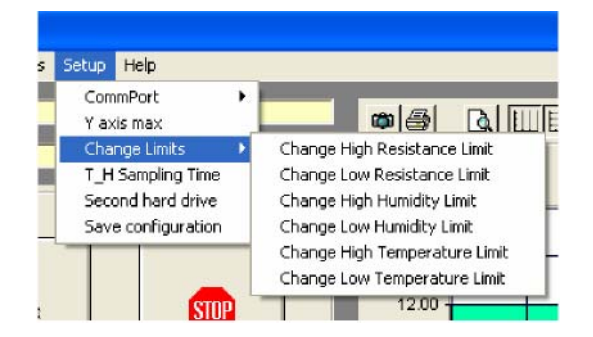

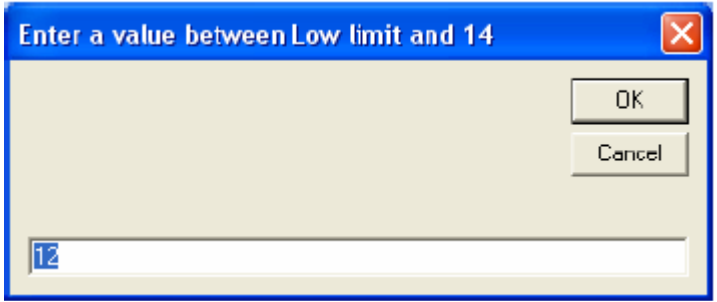

Die eingestellten Alarmgrenzen werden als grüner Balken angezeigt. Liegen die aufgezeichneten Werte außerhalb dieser Grenzen, leuchtet in der unteren rechten Ecke der Benutzeroberfläche eine rote Alarmmeldung auf. Die entsprechenden Werte werden in einer Fehlerliste aufgeführt.

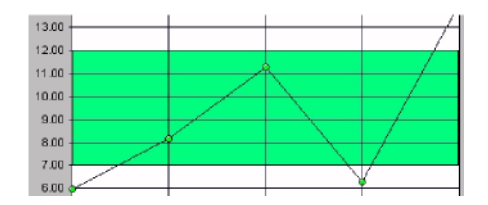

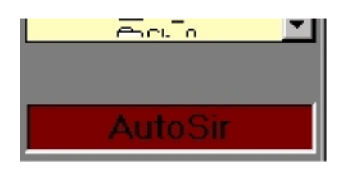

Der Alarm blinkt solange, bis die Liste aus dem Pulldown-Menü gewählt wird.

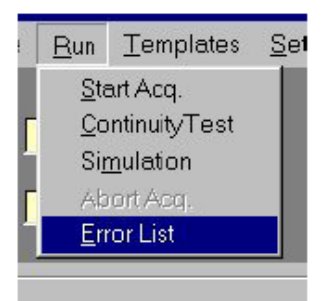

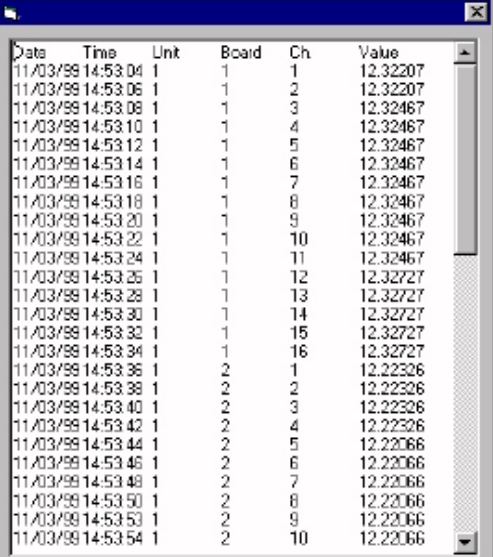

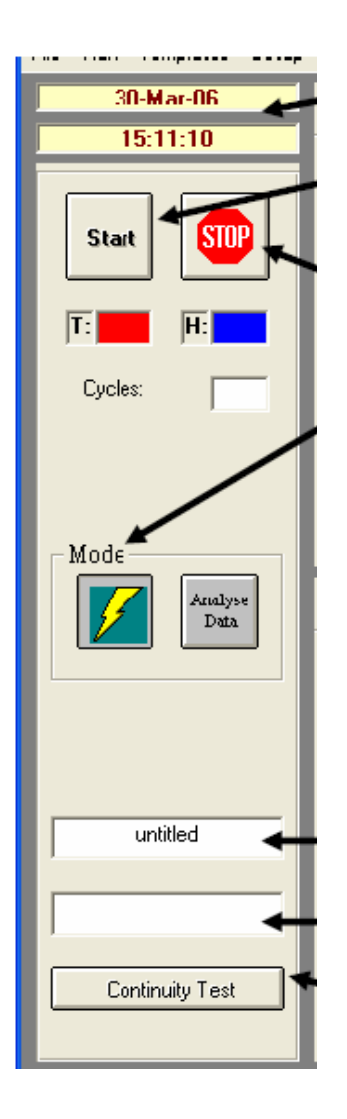

# Zeit & Datum

Start – startet die Erfassung (das Label "Running" blinkt und zeigt an, dass die Datenerfassung läuft)

Stop – stoppt die Datenerfassung und speichert die erfassten **Daten** 

Config Test – aktiviert den Konfigurationsmodus

Analyse Data – aktiviert den Analysemodus

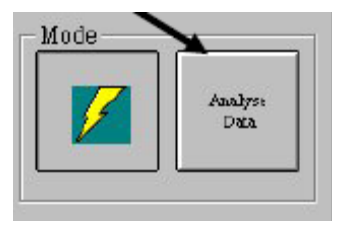

Name der Datendatei

Warnfeld

Continuity Test – aktiviert den Durchgängigkeitstest

# *3.1.6 Konfigurationsmodus*

- Im Konfigurationsmodus stehen die folgenden Funktionen zur Verfügung:
- Wahl der Testkanäle
- Starten der Datenerfassung
- Starten der Durchgangsprüfung
- Laden der vorher erfassten Daten
- Bearbeiten der Kanallabels
- Beenden

Im Konfigurationsmodus können die Messplatinen/-kanäle gewählt werden. Standardmäßig wird das Programm im Konfigurationsmodus gestartet. Nach der Konfiguration des Setup werden Daten erfasst oder der Durchgängigkeitstest durchgeführt.

Hinweis: Der Konfigurationsmodus wird durch ein aufleuchtendes Symbol angezeigt, während in anderen Modi "Config Test" auf der entsprechenden Schaltfläche erscheint (siehe folgende Abbildung).

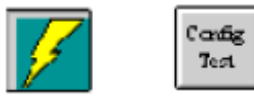

Platinen/Kanäle werden durch Anklicken der Außenlinie angewählt.

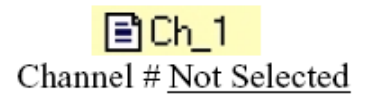

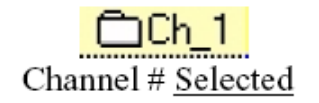

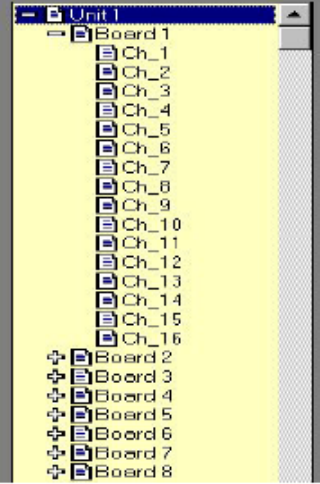

Durch einen Doppelklick auf die Außenlinie eines Gerätes werden alle entsprechenden Kanäle aktiviert, falls noch kein Kanal gewählt wurde oder aber alle Kanäle deaktiviert, wenn zuvor wenigstens ein Kanal gewählt wurde.

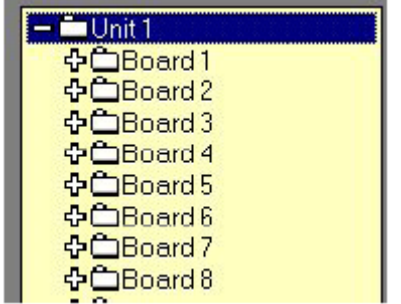

Durch einen Doppelklick auf den Außenrand einer Platine werden alle entsprechenden Kanäle aktiviert, falls noch kein Kanal gewählt wurde oder aber alle Kanäle deaktiviert, wenn zuvor wenigstens ein Kanal gewählt wurde.

Ein Doppelklick auf den Außenrand eines Kanals macht die Wahl wieder rückgängig.

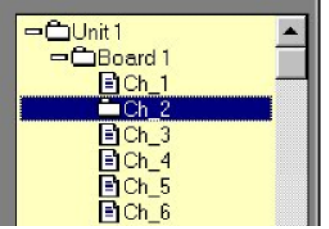

# **3.1.6.1 Eingabe des Probenlabel**

Die Eingabe des Label ist eine Kurzbeschreibung der einzelnen Teststrukturen jedes Messkanals. Klicken Sie auf die Außenlinie des Kanals, so dass der Name des entsprechenden Kanals im Feld "Edit" erscheint.

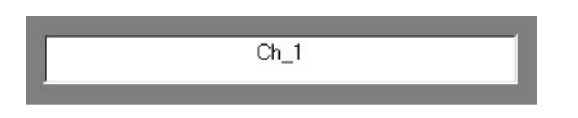

Gehen Sie wie folgt vor, um ein neues Label einzugeben oder ein vorhandenes Label zu überschreiben:

- Klicken Sie auf das "Edit" Feld
- Geben Sie das Label als Text ein (löschen Sie durch Betätigen der Rückschritttaste), bis das richtige Label eingegeben wurde, und bestätigen Sie mit der Return-Taste. Die maximale Zeichenzahl ist auf 50 Zeichen begrenzt.

Tipp: Neue Labels können nur mit den Messwerten zusammen in einer Datei gespeichert werden.

# **3.1.6.2 Durchgängigkeitstest**

Mit dem Durchgängigkeitstest werden die Verbindungen zwischen dem AutoSIR™ und dem Testrack getestet. Bei jedem Messkanal wird ein Coupon mit einem 1 MOhm Widerstand eingesetzt, und jeder Messkanal sollte mit einem Wert von  $10^{(6)}$  antworten. Höhere Anzeigen weisen auf einen Verbindungsfehler des Messkanals hin.

Diese Option dient zur Prüfung der Integrität der Anschlüsse während der Verdrahtung zu den Proben. Starten Sie den Durchgängigkeitstest mit der Schaltfläche "Continuity Test".

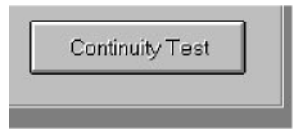

Das Programm durchläuft die gewählten Kanäle und liest den aktuellen Durchfluss unter Anwendung einer Standard-Biasspannung.

Die Ergebnisse werden als Balkendiagramm auf dem Monitor angezeigt, und die einzelnen Werte jedes Kanals erscheinen in einer "Blase", nachdem Sie die entsprechende Position angeklickt haben.

Die Daten des Durchgängigkeitstests können nur als Balkendiagramm widergegeben werden.

# *3.1.7 Erfassungsmodus*

Der Erfassungsmodus ist der Hauptteil des Programms. Hier wird der SIR Widerstand automatisch in die Teststrukturen eingetragen. Das Anlegen der Bias-Spannung an die Proben und die Zeitmessung des Prozesses werden über einen Rechner gesteuert.

Betätigen Sie die Schaltfläche "Start" oder wählen Sie aus dem Menü "Run" die Option "Start Acquisition", um den Erfassungsmodus zu starten.

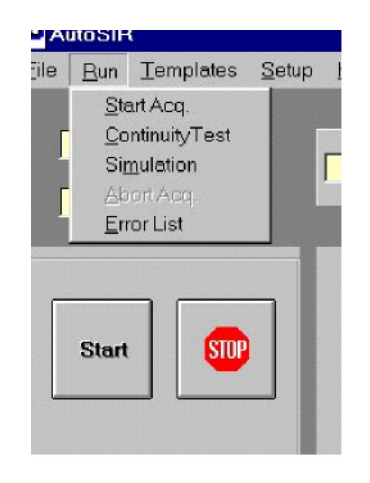

Nach dem Start wird der Anwender vor dem Logging in einem Dialogfenster nach dem Namen der Datei gefragt, unter der die Daten gespeichert werden sollen.

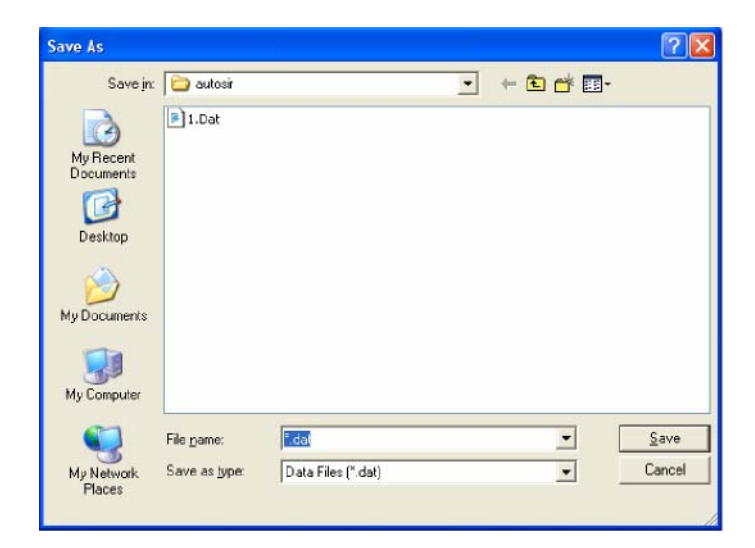

Bereits verwendete Dateinamen können nicht nochmals eingesetzt werden, wenn sie nicht durch Anklicken und anschließendes Löschen gelöscht wurden. Dann kann der gleiche Dateiname mit der Funktion "save" gewählt werden.

Wenn der Dateiname einmal bestimmt und das Tastenfeld "OK" angeklickt wurde, öffnet sich ein Fenster zur Konfiguration des Tests mit Einzelheiten zum Ablauf und zum Testtyp.

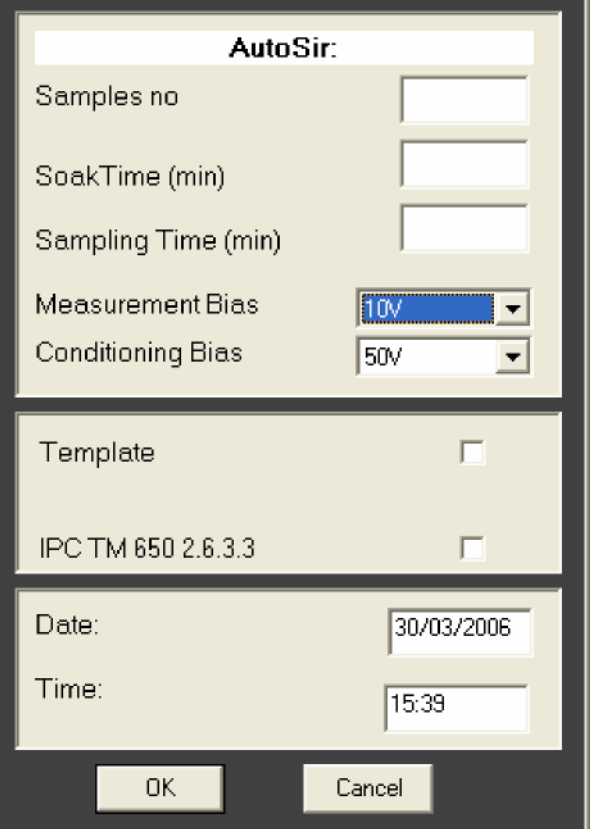

Das Programm unterstützt drei verschiedene Testarten. Diese sind:

- IPC TM 2.6.3.3
- Test Template
- Auto SIR™

Bei einem IPC-Test werden alle Parameter im Programm definiert. Aus diesem Grunde muss der Anwender nur die Startzeit und das Datum festlegen.

Wenn "Test Template" eingesetzt wird, muss der Anwender den Dateinamen der Schablone (template) sowie Zeit und Datum für den Teststart auswählen. Nach Betätigen der Schaltfläche "Start" können Testschablonen nicht mehr eingerichtet werden.

Im Auto SIR™ Test muss der Anwender die Einstellungen wie unter Kapitel 3.1.8.1 beschrieben eingeben.

# **3.1.7.1 Konfiguration des AutoSIR™ Tests**

- 1. Samples No. Anzahl der Messungen
- 2. Soak Time Zeit vor dem ersten Test in Minuten
- 3. Sampling Time Zeit zwischen den Messungen in Minuten
- 4. Measurement Bias +5, +10, +50, +100 & Ext 2
- 5. Conditioning Bias +5, +10, +50, +100, -50, -100, EXT1 & EXT2
- 6. Date Startdatum des Tests eingeben
- 7. Time Startzeit des Tests eingeben
- 8. Bestätigen Sie die Einstellungen mit "OK", und starten Sie den Test

Wenn die Konfiguration nach der Startzeit gewählt wurde, beginnt die Anzeige mit der nächsten Minutenmarkierung. Das Zeitintervall zwischen den Anzeigen von zwei aufeinanderfolgenden CHANNEL/BOARD Kombinationen wurde auf mindestens 10 Sekunden eingerichtet, damit sich die Anzeigen vor der nächsten Messung stablisieren können.

Hinweis: Im Erfassungsmodus ist das Eingabefeld für das Probenlabel deaktiviert. Im Logging (Erfassungsmods) werden die gemessenen Daten angezeigt, sobald die Probe erfasst wurde.

Es gibt zwei verschiedene Anzeigearten:

- Ein Balkendiagramm aller ausgewählten Kanäle machen Sie hierfür einen Doppelklick auf "Unit 1", "Unit 2" im äußeren Steuerbereich.
- ein XY Diagramm, in dem der Log-Widerstand für den gewählten Kanal gegen die Zeit geplottet wird. Machen Sie hierfür einen Doppelklick auf den jeweiligen Kanal im Steuerbereich.

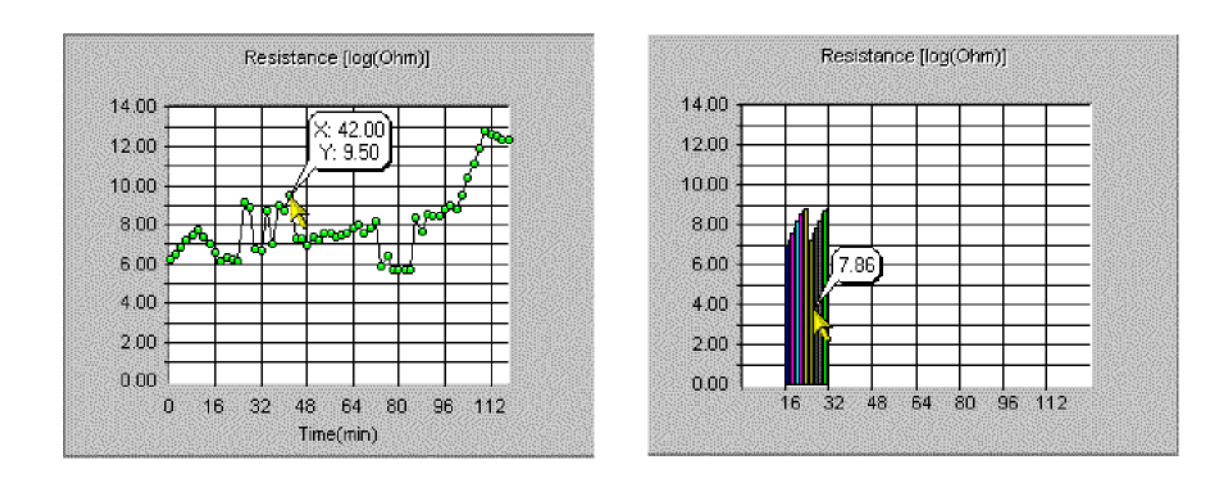

Durch einen Klick mit der rechten Maustaste auf einen Punkt des XY Diagramms oder auf einen Balken im Balkendiagramm öffnet sich eine Blase mit dem jeweiligen Wert.

Klicken Sie auf das Zoom-Tastenfeld, und markieren Sie den gewünschten Bereich des Diagramms, um diesen Bereich zu vergrößern.

Alle Anzeigen werden automatisch in der Datei "temp.dat" gesichert, um einen Datenverlust bei einem Stromausfall zu vermeiden.

# *3.1.8 Analysemodus*

Das Programm schaltet automatisch auf den Analysemodus um, wenn die Datenerfassung oder der Durchgängigkeitstest beendet ist.

Hinweis: Der Analysemodus wird durch das Symbol "chart" angezeigt, während in anderen Modi "Analyse Data" auf der entsprechenden Schaltfläche erscheint (siehe folgende Abbildung).

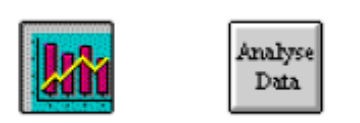

Im Analysemodus werden die erfassten Daten auf dem Monitor angezeigt. Es gibt zwei verschiedene Anzeigemodi:

- Ein Balkendiagramm aller ausgewählten Kanäle machen Sie hierfür einen Doppelklick auf "Unit 1", "Unit 2" im äußeren Steuerbereich.
- ein XY Diagramm, in dem der Log-Widerstand für den gewählten Kanal gegen die Zeit geplottet wird. Machen Sie hierfür einen Doppelklick auf den jeweiligen Kanal im Steuerbereich.

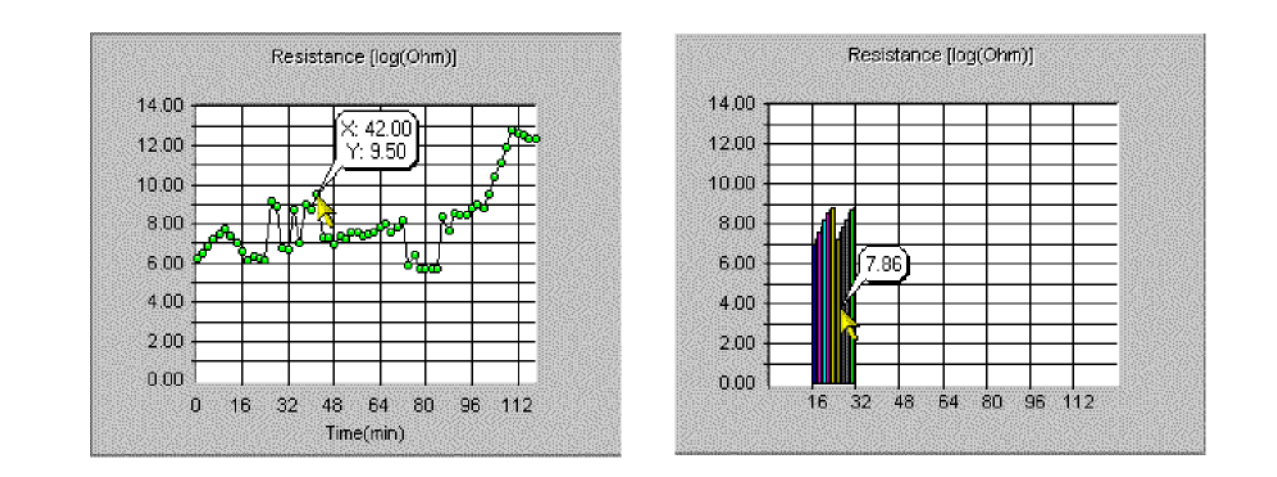

- Klicken Sie auf den Außenrand des Kanals, so dass der Name im Bearbeitungsfeld angezeigt wird.
- Durch einen Klick mit der rechten Maustaste auf einen Punkt des XY Diagramms oder auf einen Balken im Balkendiagramm öffnet sich eine Blase mit dem jeweiligen Wert im Log Ohm (Y) und der Zeit in Minuten (X).
- Klicken Sie auf das Zoom-Tastenfeld, und markieren Sie den gewünschten Bereich des Diagramms durch Klicken und Ziehen, um diesen Bereich zu vergrößern.

# **3.1.8.1 Konfigurieren der Testschablonen**

Im Modus "Test Template" kann - je nach Bedarf - ein kundenspezifischer Intervalltest eingerichtet werden. Darüber hinaus besteht die Möglichkeit, Parameter zu definieren und unter einer "\*.cc" Datei zu speichern. Mit den Optionen "New Template" und "Edit Template" können Sie eine neue Schablone erstellen oder eine vorhandene Schablone bearbeiten.

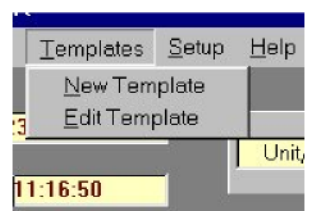

Für die Testschabloen sind die folgenden Parametereingaben erforderlich:

- Anzahl der Proben
- Soak Time Zeitintervall zwischen Testbeginn und der ersten Messung
- Soak Conditioning Bias während der Einschwingzeit anliegende Bias-Spannung

• First Measurement Bias – während der ersten Messung anliegende Bias-Spannung

#### **3.1.8.2 Konfiguration der Testschablonen über eine externe PSU**

- External Bias Ext 1 Eingabe einer externen Ruhespannung. EXT1 in beiden Feldern einrichten
- External Bias Ext 2 Eingabe der externen Mess-Biasspannung. EXT2 in beiden Feldern einrichten

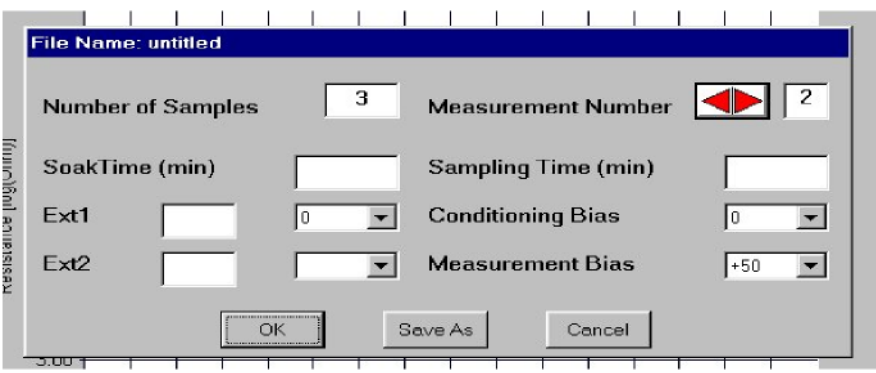

Für die Messung 1 muss die vollständige Einschwingzeit (in Minuten) im Feld auf der linken Seite eingegeben werden. Geben Sie die Ruhespannung und den Mess-Bias in die linken Feldern ein, um die Bedingungen für die Messung 1 festzulegen. Hinweis: Die Messung 1 erscheint nicht im Feld "Measurement number". Dieses Feld beginnt erst mit der Messung 2.

Nachdem die Bedingungen für die erste Messung festgelegt wurden, müssen Sie die Bedingungen der zweiten und der folgenden Messungen in den Feldern auf der rechten Seite spezifizieren. Die Probenzeit ist die Zeit, bis die Ruhespannung in das Testmuster eingedrungen ist, nachdem die vorhergehende Messung beendet wurde. Die Ruhespannung für die Probenzeit wird im Feld "Conditioning Bias" auf der rechten Seite, die Mess-Biasspannung im Feld "Measurement Bias" eingegeben.

Nachfolgende Messzyklen können mit folgenden Parametern eingerichtet werden:

- Sampling Time Zeitintervall zwischen zwei aufeinanderfolgenden Zyklen (z.B. zwischen Messung 2 und Messung 3)
- Conditioning Bias während der Probenzeit anliegende Bias-Spannung (z.B. Zeit zwischen Messung 2 und Messung 3)
- Measurement Bias während der aktuellen Messung anliegende Bias-Spannung

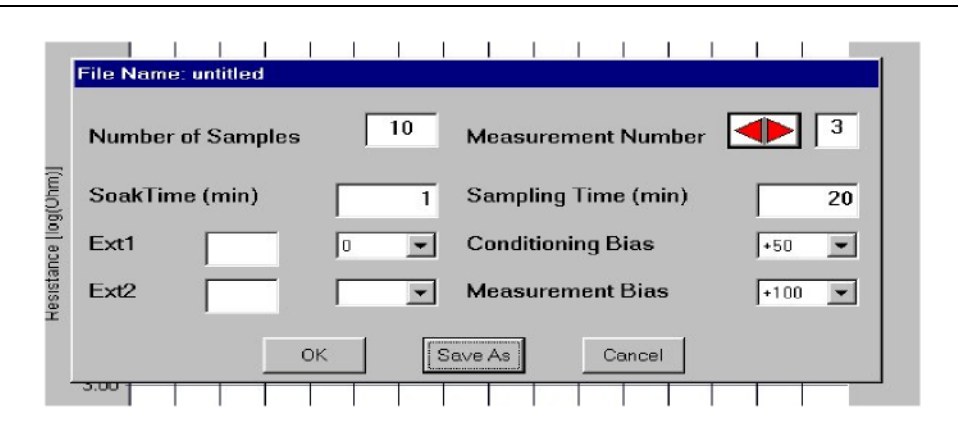

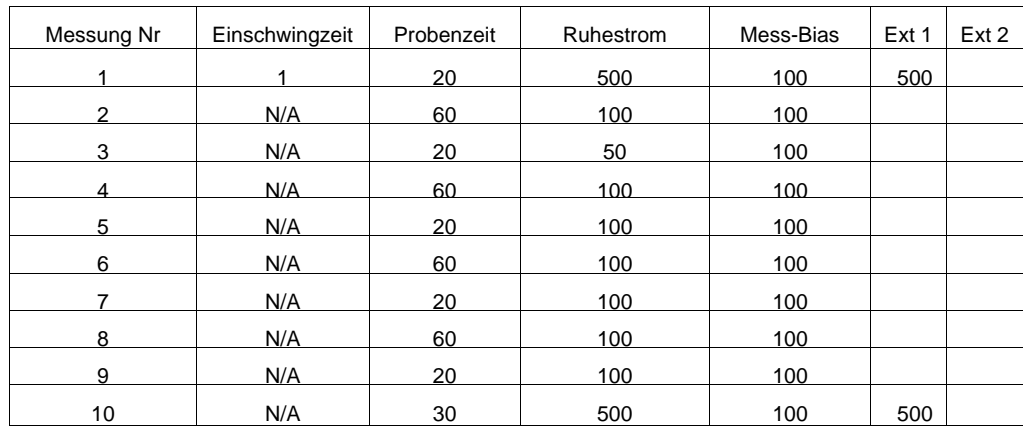

Typisches Formular einer Testschablone

Geben Sie die Daten wie folgt ein:

- Anzahl der Proben eingeben (nur diese Zyklenzahl wird gespeichert)
- Einschwingzeit eingeben  $($  > oder = 0)
- Conditioning Bias wählen (Bias-Spannung während der Einschwingzeit)
- Mess-Biasspannung wählen (Bias-Spannung während des ersten Messzyklus)

Wenn die externe Bias-Spannung angelegt werden soll, müssen Sie den Wert in das entsprechende Feld eingeben (siehe folgende Abbildung). Der Anwender muss sicherzustellen, dass der aktuelle Wert der externen Bias-Spannung dem festgelegten Wert entspricht und im Bereich zwischen -350 V und +350 V liegt.

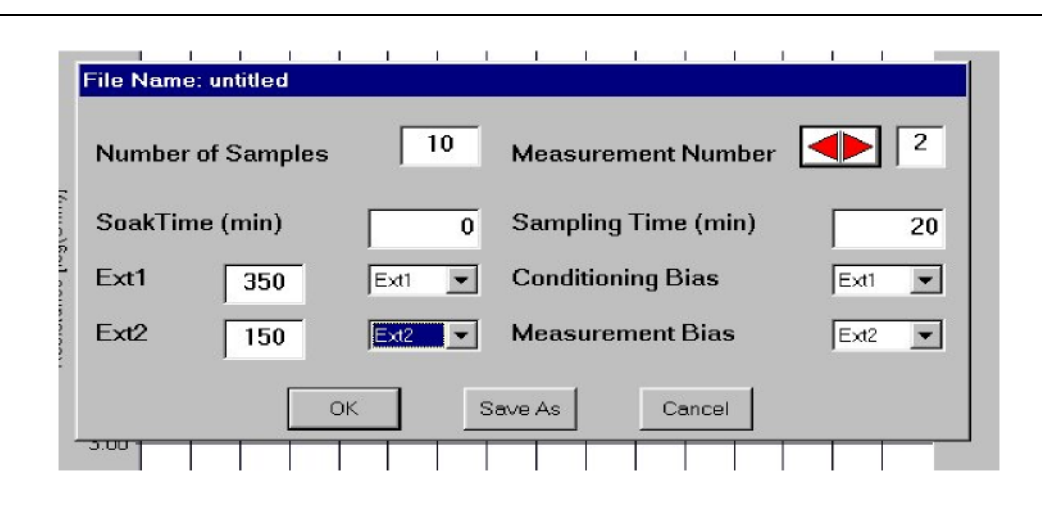

Nach Betätigen der Schaltfläche OK werden die Einstellungen automatisch gespeichert und das Fenster "Template" geschlossen. Diese Einstellungen können Sie auch mit "Save As" in einer neuen Datei sichern.

Hinweis: Der maximale Wert der Messzählung entspricht der Anzahl der Proben. Liegt die angezeigte Zahl der Messungen über der Zahl der Proben innerhalb der entsprechenden Probenzeit, werden die Ruhespannung und der Mess-Bias deaktiviert.

# **3.1.8.3 Daten importieren**

Die erfassten (und gespeicherten) Daten können für eine weitere Analyse in das Programm geladen werden. Wählen Sie hierfür aus dem Menü "File" die Option "Open data".

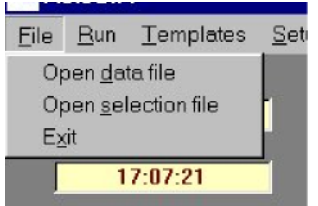

Alle Testdaten werden auf dem Monitor wieder hergestellt.

Darüber hinaus erscheinen Informationen zu den übrigen Testeinstellungen, wie zum Beispiel Teststart und -ende, Anzahl der protokollierten Proben, Testart, Einschwingzeit und Probenzeit sowie Negativ-Bias in einem anderen Fenster.

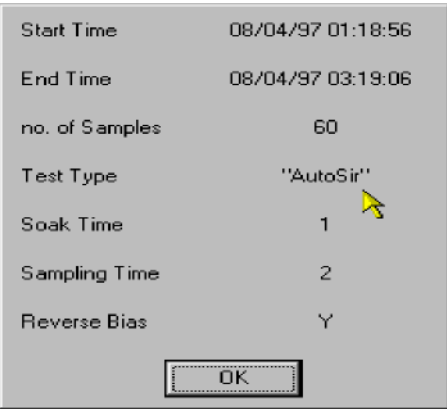

Hinweis: Importieren Sie die Kanallabel aus vorherigen Messungen mit der Option "Open Data File".

# **3.1.8.4 Daten exportieren**

Datendateien werden im ASCII-Format mit begrenzter Zeichenzahl gespeichert, so dass sie in jede beliebige Tabelle importiert und hier bearbeitet, ausgedruckt oder in Graphen eingearbeitet werden können. Durch die einfache Dateistruktur der Daten ist ein Import in Lotus 1-2-3, Excel, Quattro Pro etc. möglich. Nach dem Import können die Formate, je nach Bedarf des Kunden, für das Ausdrucken von Protokollen und Graphen angepasst werden. Die Daten und Labeldateien müssten mit jeder Tabellen- oder Datenverarbeitungssoftware, die für ASCII-Dateien ausgelegt ist, importiert werden können.

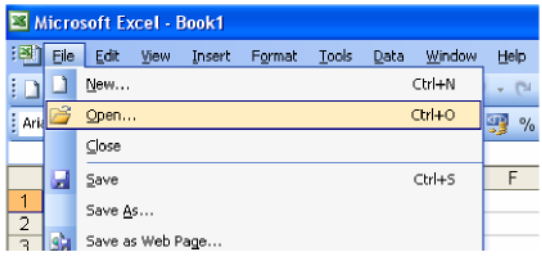

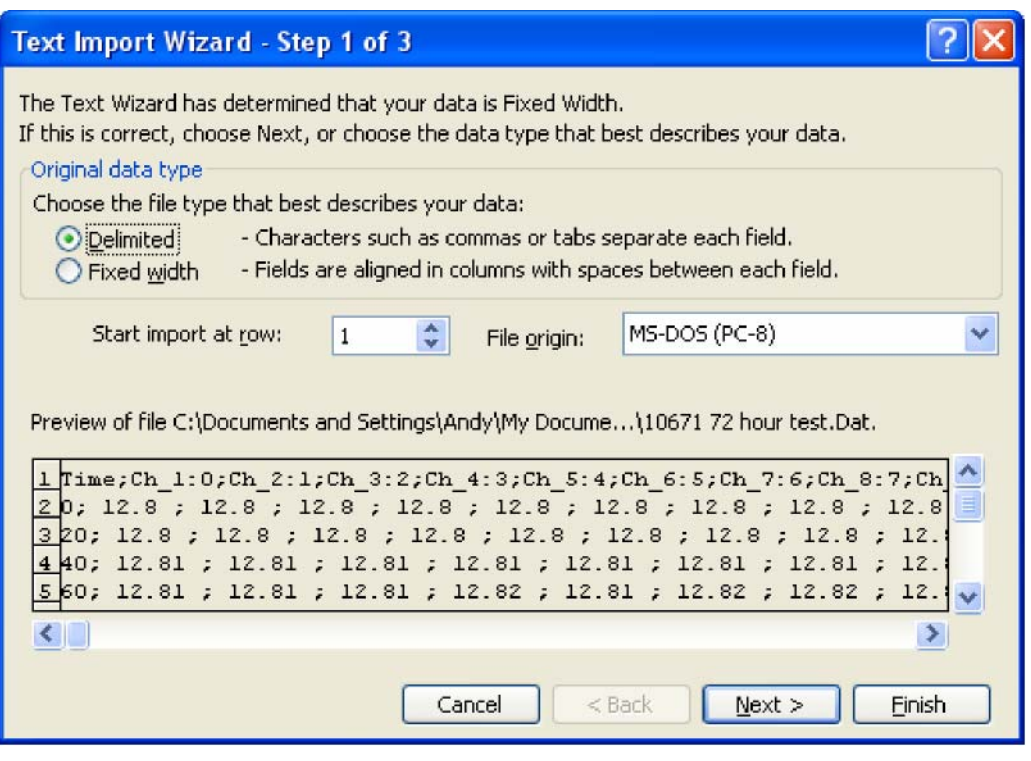

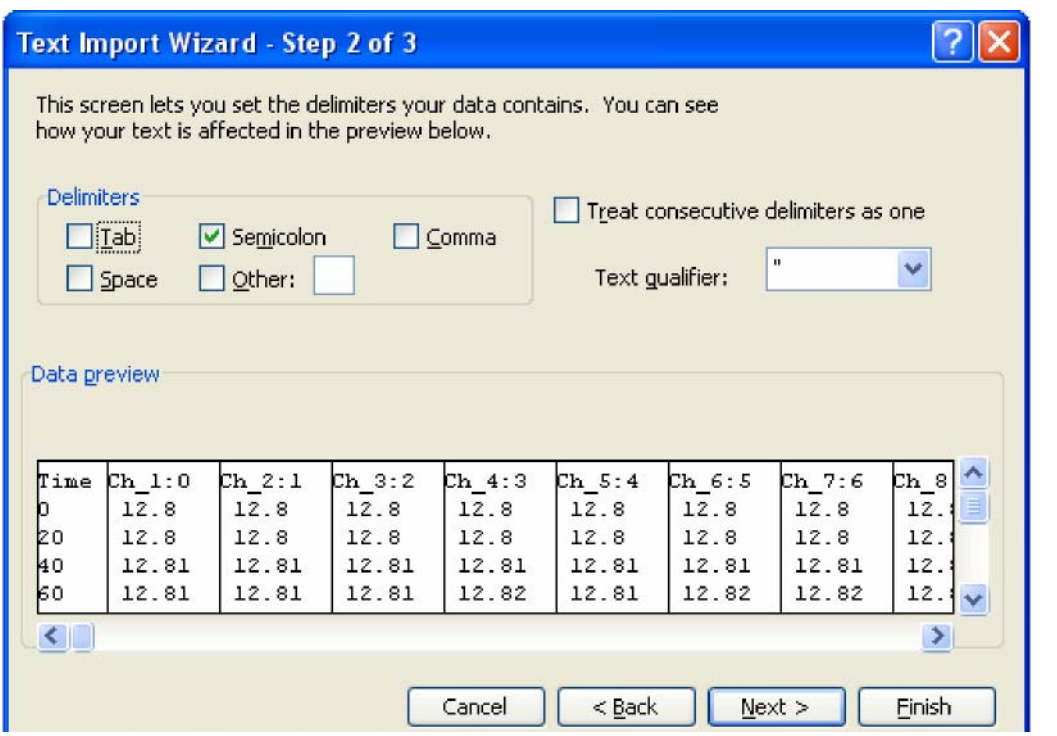

Assistent zum Importieren von Exceltexten. Die Daten können werden mit Hilfe von Tabulatoren, Semikolen und Kommata sortiert.

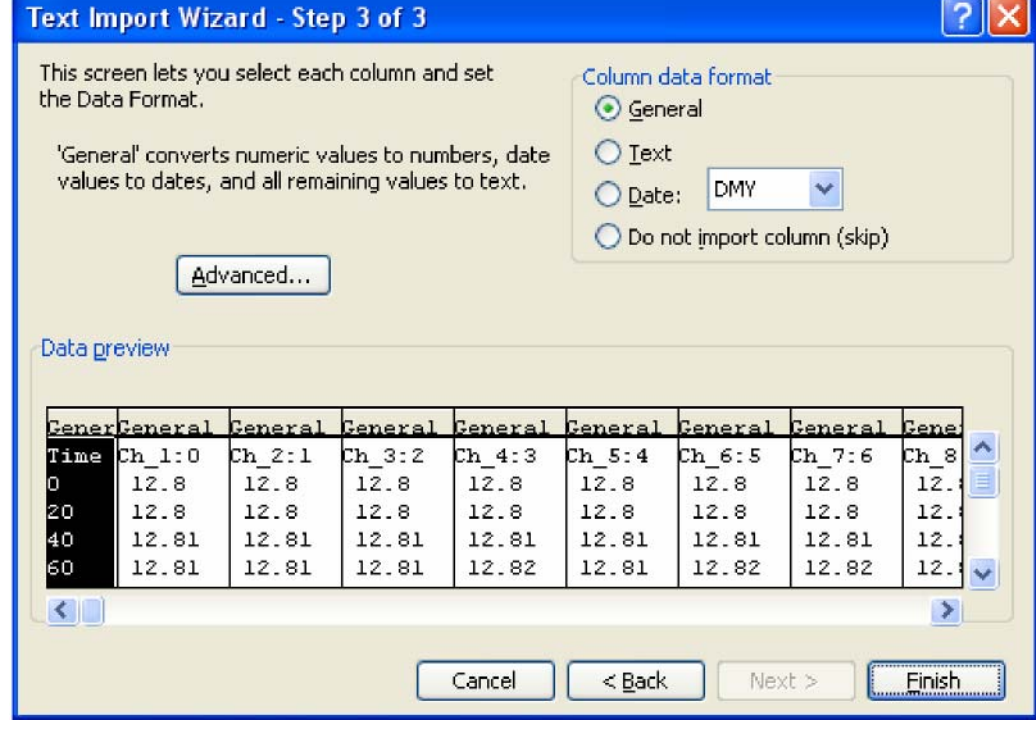

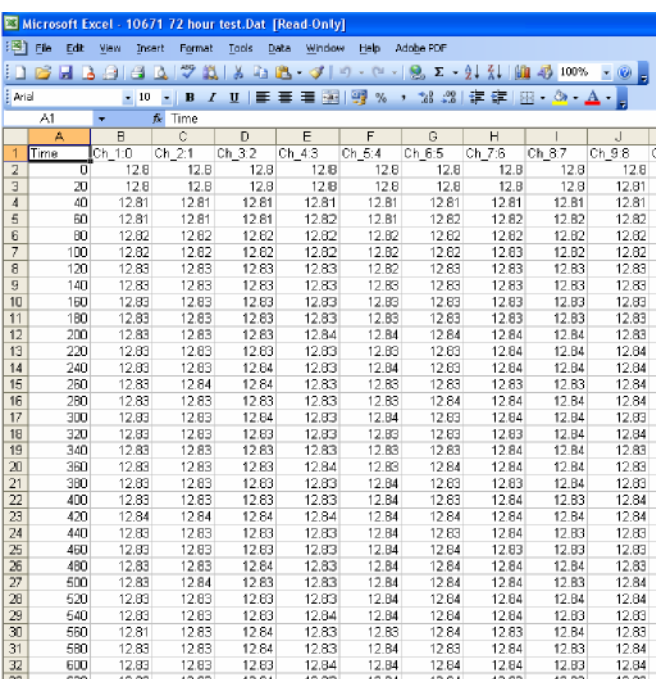

Erstellung eines Graphen mit aufgeteilten Daten.

Die erste Zeile beginnt mit dem Label "Time", danach folgen die Label der gewählten Kanäle mit den entsprechenden Kanalnummern, die jeweils durch einen Doppelpunkt getrennt sind.

Die folgenden Zeilen bis zur Zeile "Start" entsprechen den Messproben. Am Anfang jeder Zeile steht die Messzeit in Bezug auf die Teststartzeit, gefolgt von den gemessenen Widerstandswerten, die durch ein Komma begrenzt sind.

# **3.2 Softwareoption Bellcore**

Die Benutzeroberfläche der Bellcore Software ist ebenso aufgebaut wie die der Auto SIR™ Software, so dass eine Kontinuität für den Endanwender gegeben ist.

Die Wahl der Testcoupons sowie die Testkonfiguration sind für den Bellcore Test mit Bellcore Testcoupons ausgelegt.

Machen Sie einen Doppelklick auf einen Coupon, wenn Sie diesen auswählen wollen.

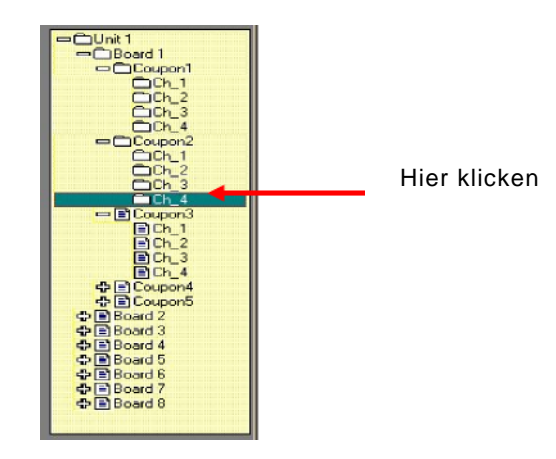

Es werden jetzt automatisch alle vier Testmuster auf diesem Coupon ausgewählt.

Für den Bellcore SIR und Bellcore ECM wurden in der Software 2 Testschablonen voreingestellt.

Bei Bellcore SIR werden zwei Proben in einem Intervall von 96 Stunden nach einer 24-stündigen Einschwingzeit genommen. Bei Bellcore ECM werden zwei Proben in einem Intervall von 500 Stunden nach einer 96-stündigen Einschwingzeit genommen.

Bellcore SIR

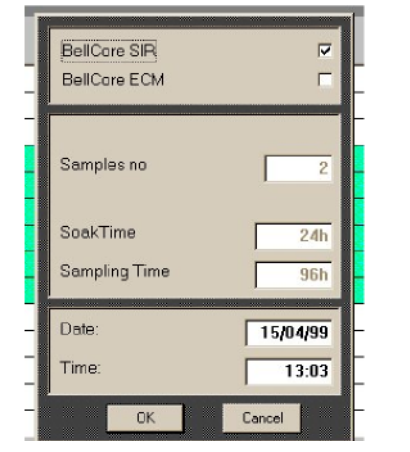

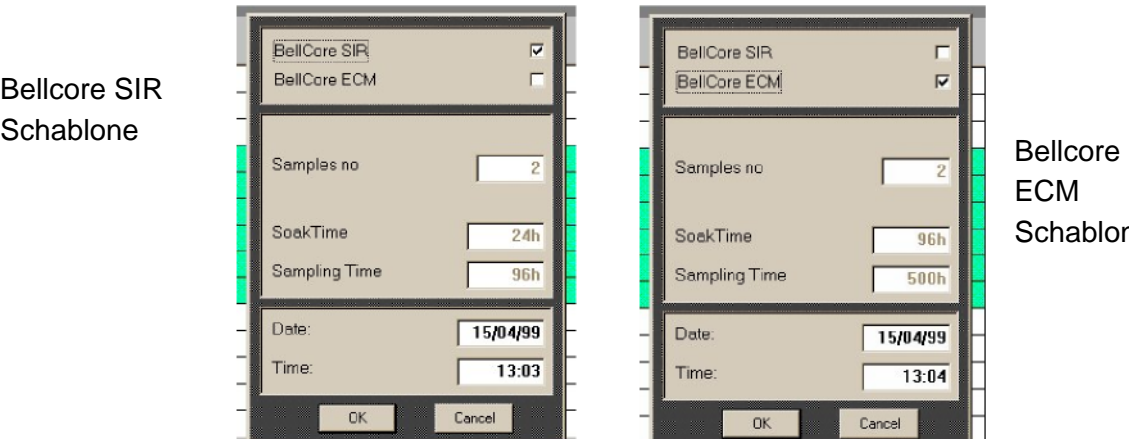

ECM Schablone

Geben Sie das Startdatum und die –zeit ein, und bestätigen Sie mit OK, nachdem Sie den Testtyp ausgewählt haben. Der AutoSIR™ führt automatisch den gewählten Test aus.

Das "W" Muster verfügt über **zwei** Anschlüsse für die Bias-Anwendung und **drei** Messanschlüsse. Demzufolge erfolgen pro Coupon **vier** Anzeigen, die für die gekennzeichneten Bereiche a, b, c und d auf dem Diagramm stehen. Die folgenden Schritte sind erforderlich:

- a. Bias-Spannung angelegt an 2, Messung von 1
- b. Bias-Spannung angelegt an 2, Messung von 3
- c. Bias-Spannung angelegt an 4, Messung von 3
- d. Bias-Spannung angelegt an 4, Messung von 5

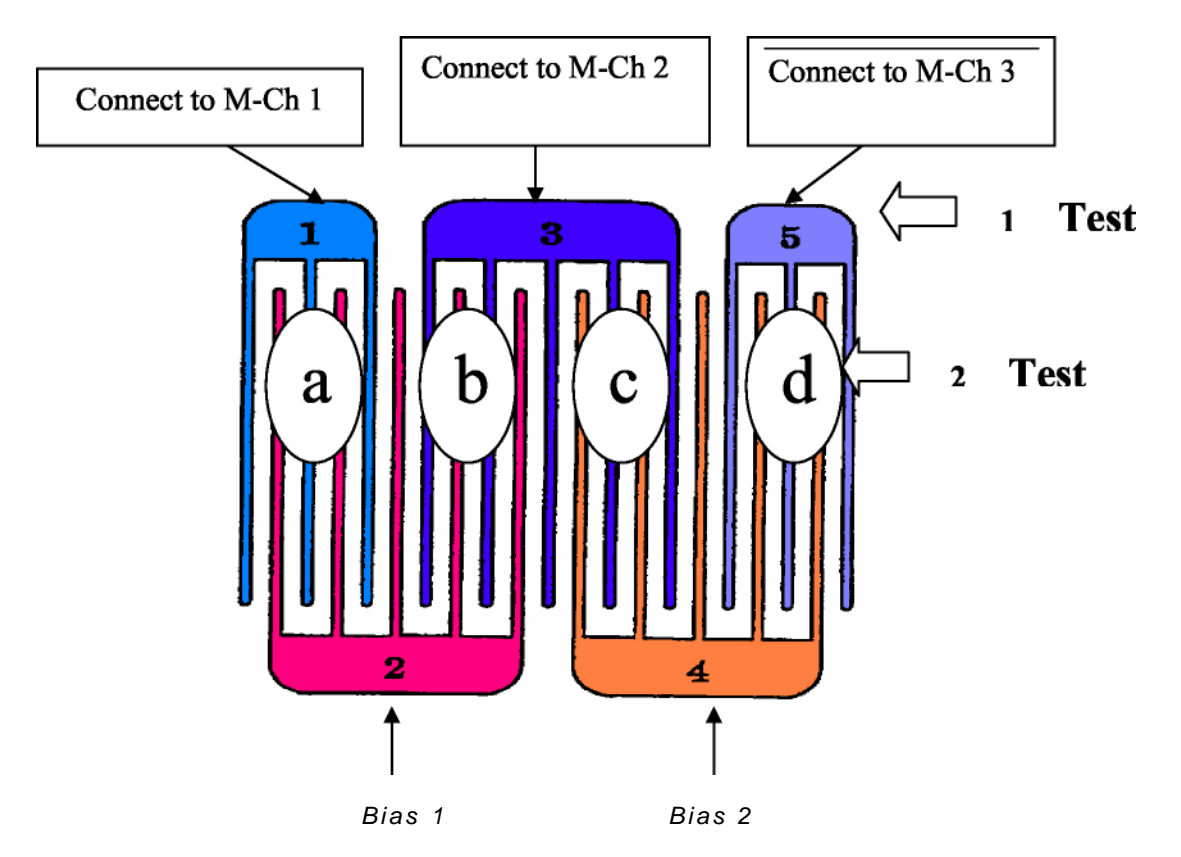

Offensichtlich wurde der Bellcore Coupon für die manuelle Überwachung ausgelegt. Eine automatische, häufige Überwachung des SIR ist jedoch mit dem Bellcore (oder IPC B 25, ebenfalls ein W-Typ) Coupon durch die besondere Auto-SIR™ Bellcore Software sowie die doppelte Bias-Einrichtung an der Hardware möglich. Dies führt zu einem Ergebnis von 160 Teststellen bei einem Auto-SIR mit 128 Testpunkten.

# **4 Anschlüsse**

# **4.1 4.1 Anschlüsse der Testkabel**

Die zu prüfenden Muster werden über ein 34-drahtiges geschirmtes, halogenfreies Flachkabel mit einem 34-drahtigen IDC fliegenden Stecker (blau) an einem Kabelende und abisolierten Drähten am anderen Kabelende angeschlossen. Durch die halogenfreie Isolierung ist gewährleistet, dass die Testkammer nicht durch das Auslaugen von Verunreinigungen aus der Isolierung des Flachkabels verschmutzt wird. Das Kabel besteht aus 16 Messdrähten, die zwischen 16 Erdungsdrähten liegen, und auch Sicherheitsfrequenzbänder genannt werden.

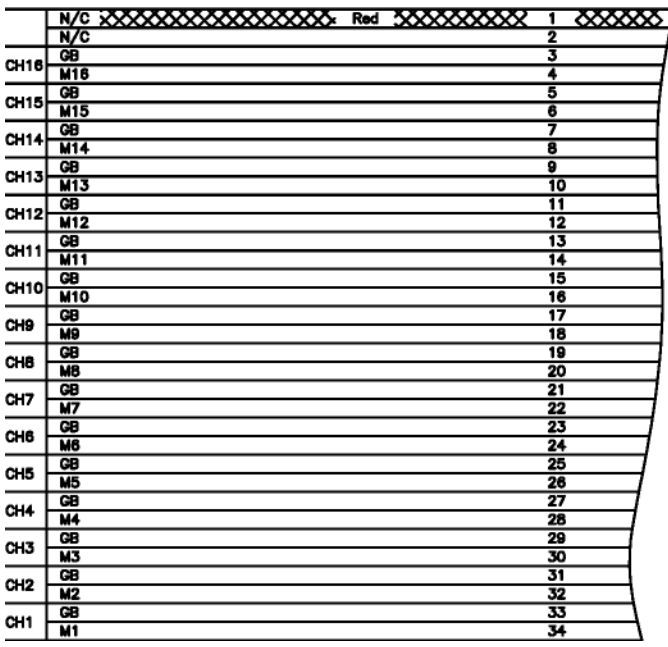

Die Drähte sollte paarweise getrennt werden (Messung und Erde), die Abisolierung sollte am freien Ende des Messdrahts erfolgen. Der abisolierte Messdraht wird dann fachgerecht (gemäß MIL-STD, IPC etc.) an den entsprechenden Anschluss des Testmusters gelötet. Steht an der Testplatine ein Erdungspunkt zur Verfügung, sollte der Erdungsdraht an diesen Erdungspunkt gelötet werden.

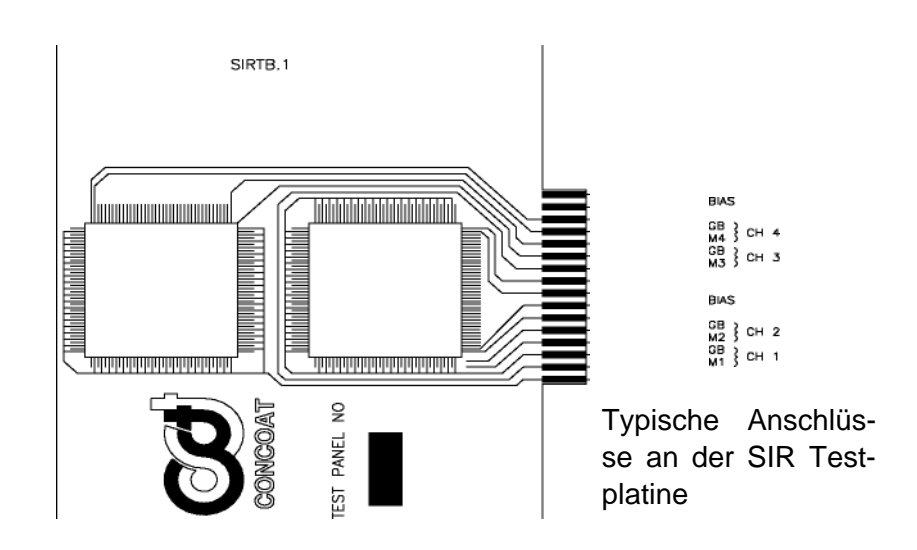

Dieser Vorgang ist bei allen erforderlichen Anschlüssen zu wiederholen. Es ist nicht nötig, dass sich alle Testmuster in der gleichen Testkammer befinden oder alle sechzehn Testmuster an eine Testplatine anzuschließen. Jede Steuerplatine hat 16 Messkanäle, die alle an das Testmuster einer separaten Testplatine angeschlossen werden können. Außerdem müssen nicht alle 16 Kanäle einer Steuerplatine eingesetzt werden.

Die blauen Stecker müssen an eine der 4/8 blauen Buchsen an der Rückseite des Auto-SIR Moduls passen.

Der Bias-Anschluss muss mit dem Bias-Anschluss auf jeder Platine in Reihe geschaltet, dann mit der roten Bias-Leitung verbunden und an die Bias-Buchse 1 am Auto SIR™ angeschlossen werden.

Die hintere Schalttafel des H.V.P.G.P.S, die an den AutoSIR™ angebracht ist, ist in im Schema 1 dargestellt.

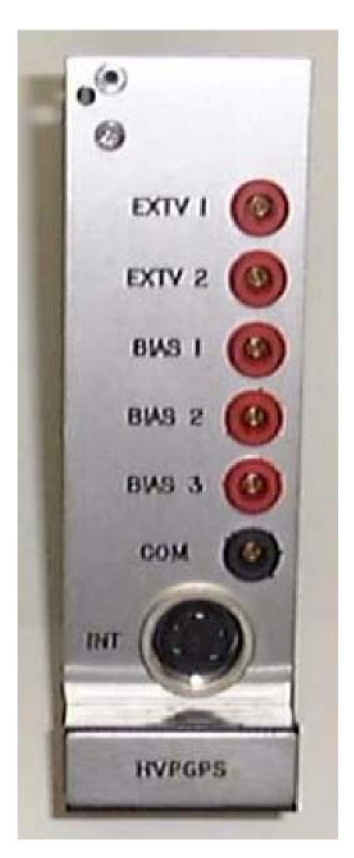

#### Schema 1

EXTV 1: zum Anschluss einer externen Bias-Spannung, nur eingesetzt als Ruhespannung, wenn eine andere Bias-Spannung an die Probe angelegt werden muss

EXTV 2: zum Anschluss einer externen Bias-Spannung als Bis-Spannung der Probe und Ruhespannung, wenn beide Bias-Spannungen gleich sein müssen

BIAS 1: zum Anschluss einer internen oder externen Bias-Spanung an die Probenstelle

BIAS 2: zum Anschluss einer internen oder externen Bias-Spannung an die Probenstelle (nur für das Bellcore Testprogramm)

BIAS 3: zum Anschluss einer internen oder externen Bias-Spannung an die Probenstelle (nur für das Bellcore 25 Testprogramm)

COMMON: zum Anschluss einer externen Bias-Stromversorgung

INTERLOCK: diese Buchse muss an den Sicherheits-Verriegelungsschalter einer Klimakammer angeschlossen oder abgekoppelt werden

Die Testplatinen werden in die Testkammer eingebracht und die freien Enden des Flachkabels mit den IDC Steckern sowie die Stromkabel nach außen geführt und hier gekapselt.

Durch die vielen Lötanschlüsse, die für die Verbindung zwischen Testcoupon und AutoSIR™ erforderlich sind, ist die Konfiguration eines Tests zeitaufwendig. Aus diesem Grunde wird ein vorverdrahtetes Testrack empfohlen, mit Hilfe dessen die Verbindung der Testcoupons schnell und einfach realisiert werden kann. Für die Durchführung der Durchgängigkeitstests am Rack steht ein Testcoupon mit einem 1M Ohm Widerstand pro Messkanal zur Verfügung. Mit diesem Test können Fehler in der Verdrahtung des Testrack festgestellt werden, ehe eine umfangreiche Prüfung durchgeführt wird.

# **4.2 AutoSIR™ Testrack**

Das AutoSIR™ Testrack vereinfacht und beschleunigt die Konfiguration eines Testablaufs und ermöglicht den Anschluss eines IPC-B-24 Coupons an den Auto SIR™, ohne dass hierfür eine Lötung erforderlich wäre, so dass sich die für den Testaufbau erforderliche Zeit erheblich reduziert.

- Das Testrack besteht aus rostfreiem Stahl und kann aus diesem Grunde über einen längeren Zeitraum erhöhter Feuchtigkeit und Temperaturen ausgesetzt werden, wie diese in einer Testkammer vorkommen.
- Die hochqualitativen Stiftsockel am Rack mit vergoldeten Kontakten gewährleisten eine einwandfreie Verbindung zum Testcoupon.
- Über die 16 Stiftsockel am Testrack können 64 Messkanäle (4 Stück pro Testcoupon) angeschlossen werden.
- Das Testrack wird mit vier halogenfreien Messkabeln mit einer Länge von 2,25 m geliefert, inkl. Schirmung, die ein Nebensprechen der Messkabel verhindert.
- Das Testrack kann durch seine vielseitige Konstruktion in fast jeder Ausrichtung in der Testkammer positioniert werden und ermöglicht einen optimalen Luftstrom über die Testcoupons.
- Die Testracks können aufeinander gestapelt werden, so dass mehrere Testcoupons gleichzeitig in die Testkammer eingebracht werden können, ohne dass sich die Tests gegenseitig beeinflussen.
- Das Testrack ist stabil mit guter Zugentlastung der Messkabel und demzufolge geingeren Problemen durch einen Leitungsbruch.
- Mit einem Durchgängigkeits-Testcoupon lassen sich die Anschlüsse am Testrack einfach überprüfen (weitere Einzelheiten siehe Durchgängigkeits-Testcoupon).

Gen3 Systeme stehen ebenfalls mit vorverdrahteten Testracks für verschiedene andere Coupons auf Basis der SIR Testmuster oder - je nach Anforderung - mit kundenspezifischen Racks zur Verfügung.

Testrack 64, ausgelegt für den IPC-B-24 Testcoupon. Ein Testrack unterstützt 64 Kanäle, d.h. 4 Kanäle pro Coupon x 16 Coupons.

Das Testrack ist stapelbar, so dass sich die Zahl der unterstützen Kanäle auf 128 erweitern lässt.

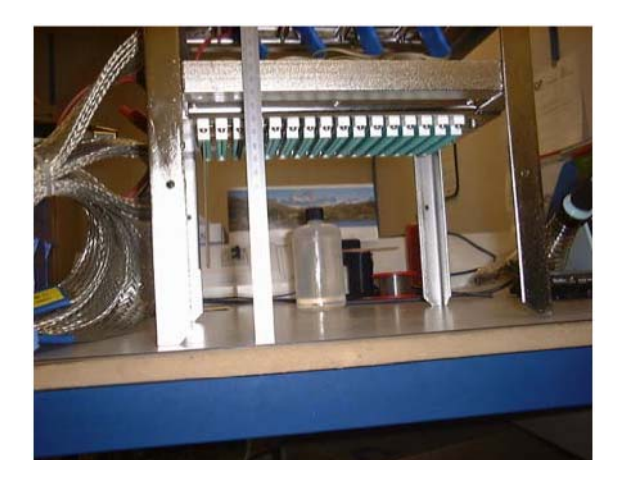

Testrack 128 für die Gen3 Systeme. Validierungscoupon SMT SIR TB.1. Dargestellt sind hier zwei aufeinander gestapelte Racks für den Anschluss von 256 Kanälen, d.h. 4 Kanäle pro Platine x 64 Platinen.

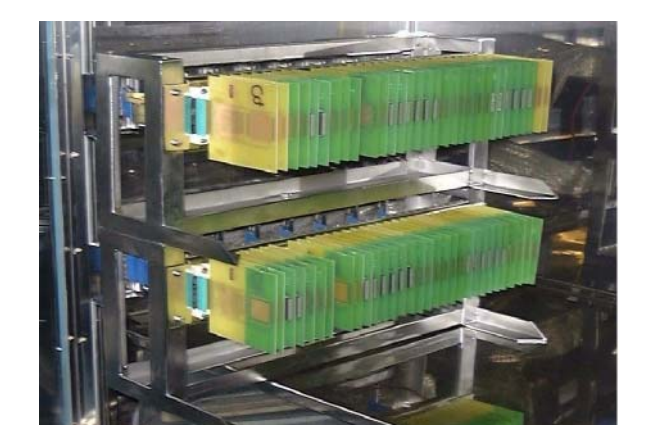

# **5 Spezifikationen**

# **5.1 AutoSIR™ Spezifikationen**

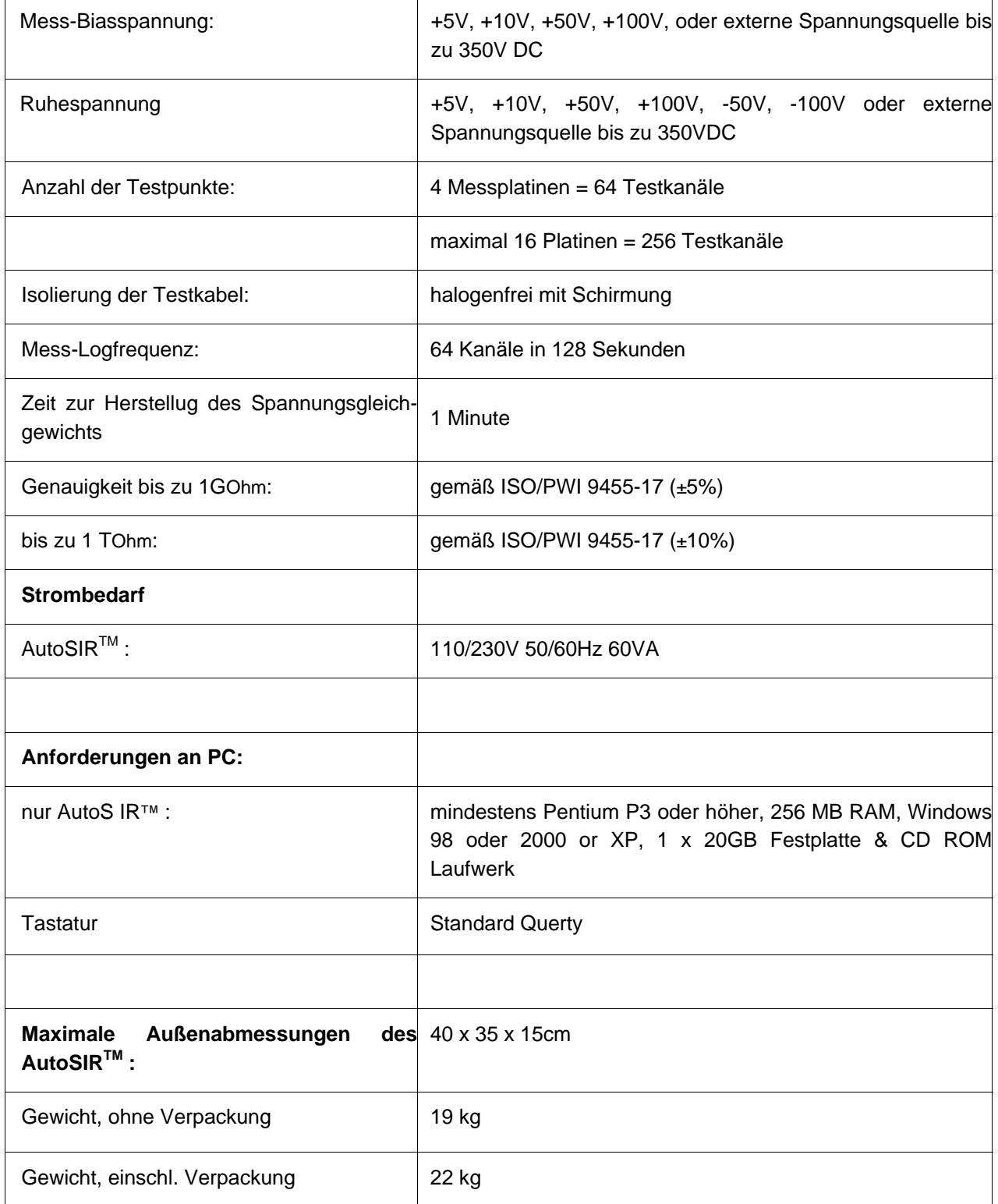

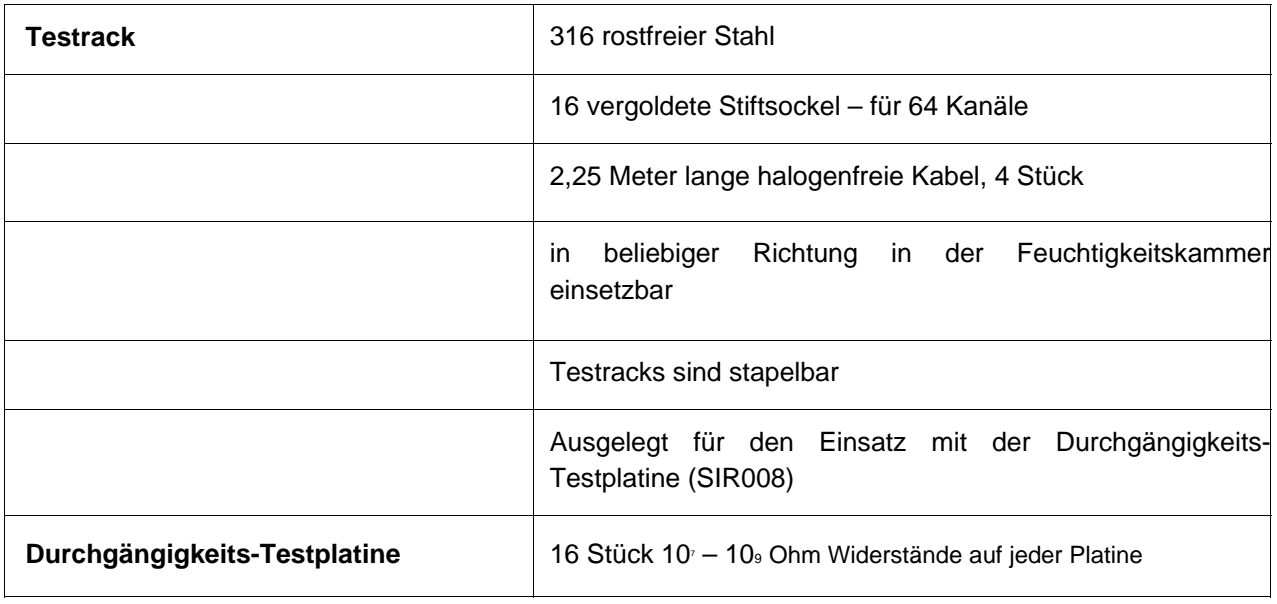

# **5.2 Ersatzteilliste**

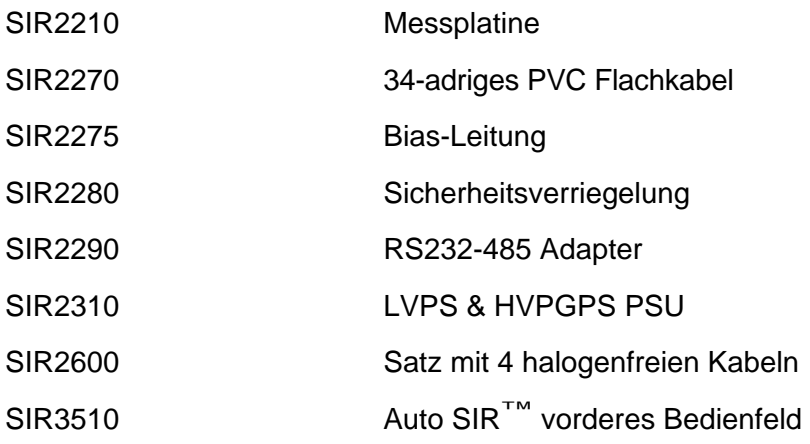

# **5.3 Liste der Optionen**

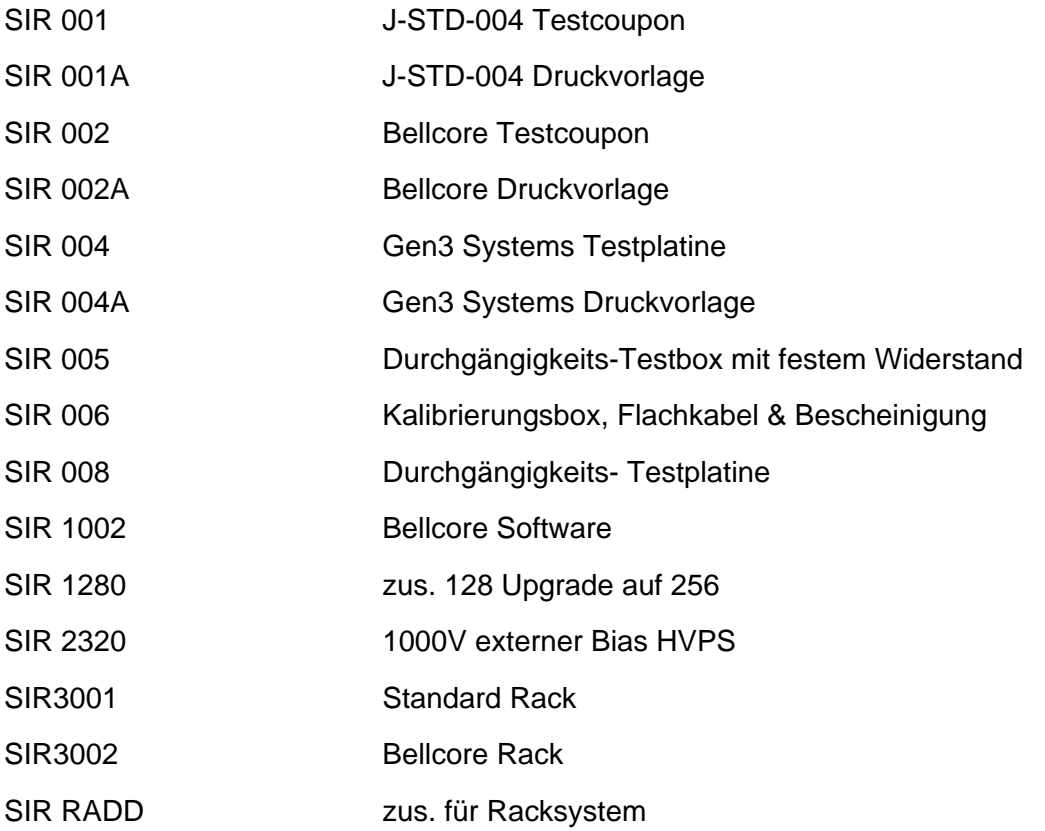